Dell Vostro 2521 Owner's Manual

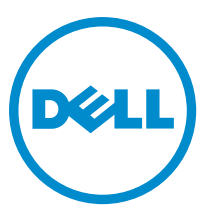

Regulatory Model: P27F Regulatory Type: P27F001

## <span id="page-1-0"></span>Notes, Cautions, and Warnings

U

NOTE: A NOTE indicates important information that helps you make better use of your computer.

CAUTION: A CAUTION indicates either potential damage to hardware or loss of data and tells you how to avoid the problem.

WARNING: A WARNING indicates a potential for property damage, personal injury, or death. ∧

#### **©** 2012 Dell Inc.

Trademarks used in this text: Dell™, the DELL logo, Dell Precision™, Precision ON™,ExpressCharge™, Latitude™, Latitude ON™, OptiPlex™, Vostro™, and Wi-Fi Catcher™ are trademarks of Dell Inc. Intel®, Pentium®, Xeon®, Core™, Atom™, Centrino®, and Celeron® are registered trademarks or trademarks of Intel Corporation in the U.S. and other countries. AMD® is a registered trademark and AMD Opteron™, AMD Phenom™, AMD Sempron™, AMD Athlon™, ATI Radeon™, and ATI FirePro™ are trademarks of Advanced Micro Devices, Inc. Microsoft®, Windows®, MS-DOS®, Windows Vista®, the Windows Vista start button, and Office Outlook® are either trademarks or registered trademarks of Microsoft Corporation in the United States and/or other countries. Blu-ray Disc™ is a trademark owned by the Blu-ray Disc Association (BDA) and licensed for use on discs and players. The Bluetooth® word mark is a registered trademark and owned by the Bluetooth® SIG, Inc. and any use of such mark by Dell Inc. is under license. Wi-Fi® is a registered trademark of Wireless Ethernet Compatibility Alliance, Inc.

 $2012 - 12$ 

Rev. A00

## **Contents**

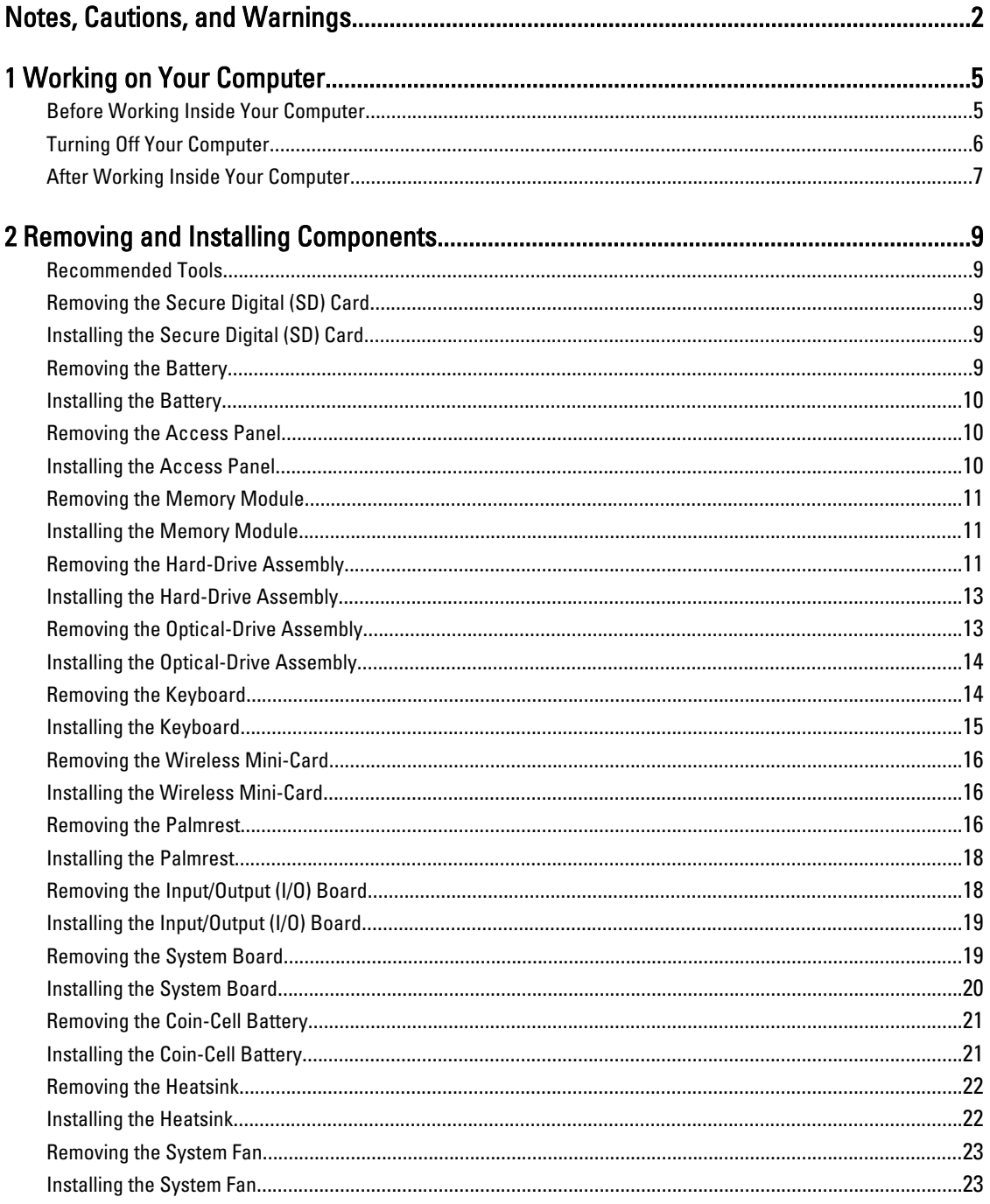

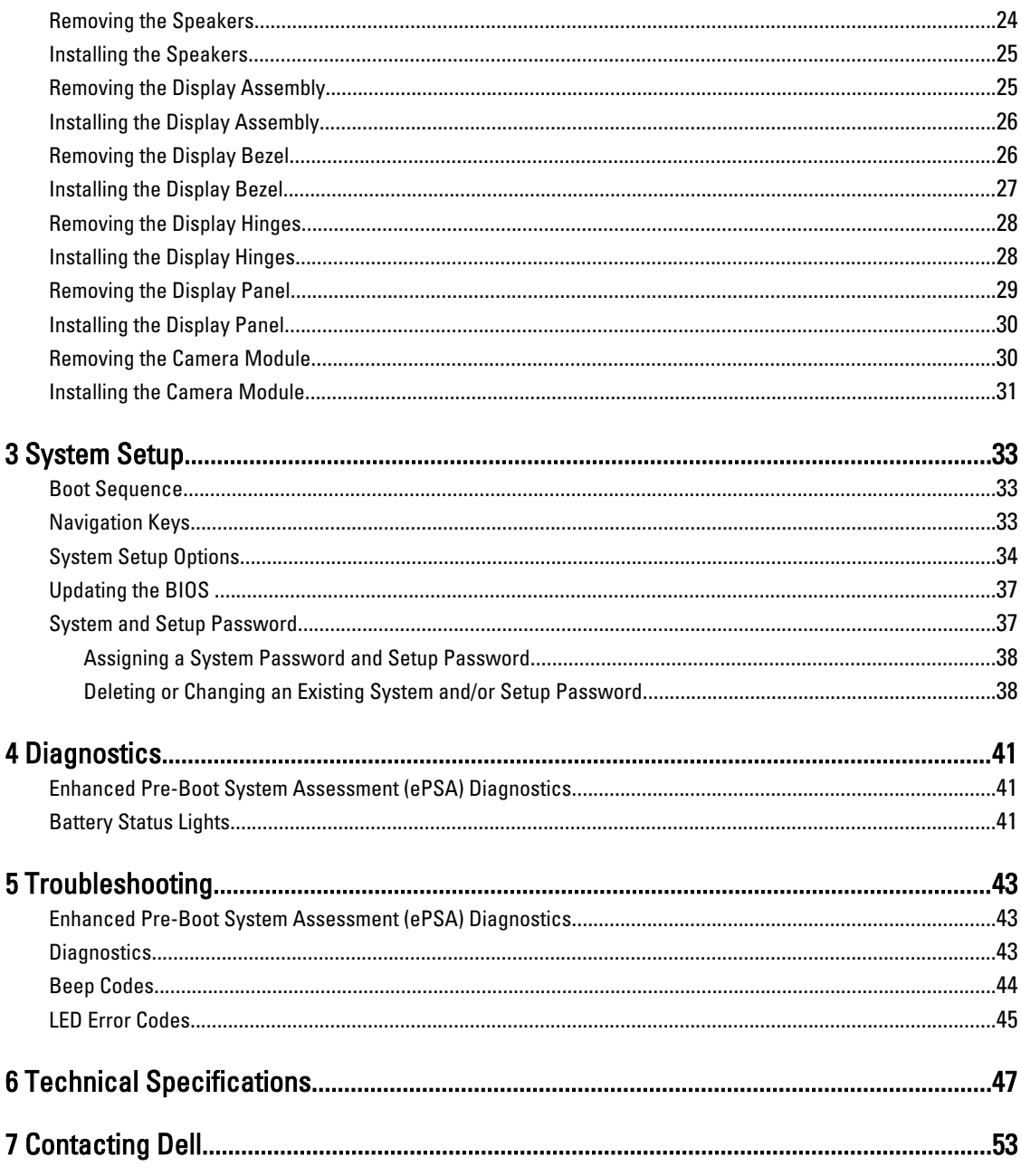

## <span id="page-4-0"></span>Working on Your Computer

## Before Working Inside Your Computer

Use the following safety guidelines to help protect your computer from potential damage and to help to ensure your personal safety. Unless otherwise noted, each procedure included in this document assumes that the following conditions exist:

- You have performed the steps in Working on Your Computer.
- You have read the safety information that shipped with your computer.
- A component can be replaced or--if purchased separately--installed by performing the removal procedure in reverse order.

WARNING: Before working inside your computer, read the safety information that shipped with your computer. For additional safety best practices information, see the Regulatory Compliance Homepage at www.dell.com/ regulatory\_compliance

 $\bigwedge$  CAUTION: Many repairs may only be done by a certified service technician. You should only perform troubleshooting and simple repairs as authorized in your product documentation, or as directed by the online or telephone service and support team. Damage due to servicing that is not authorized by Dell is not covered by your warranty. Read and follow the safety instructions that came with the product.

CAUTION: To avoid electrostatic discharge, ground yourself by using a wrist grounding strap or by periodically touching an unpainted metal surface, such as a connector on the back of the computer.

CAUTION: Handle components and cards with care. Do not touch the components or contacts on a card. Hold a card by its edges or by its metal mounting bracket. Hold a component such as a processor by its edges, not by its pins.

CAUTION: When you disconnect a cable, pull on its connector or on its pull-tab, not on the cable itself. Some cables have connectors with locking tabs; if you are disconnecting this type of cable, press in on the locking tabs before you disconnect the cable. As you pull connectors apart, keep them evenly aligned to avoid bending any connector pins. Also, before you connect a cable, ensure that both connectors are correctly oriented and aligned.

Ø

NOTE: The color of your computer and certain components may appear differently than shown in this document.

To avoid damaging your computer, perform the following steps before you begin working inside the computer.

- 1. Ensure that your work surface is flat and clean to prevent the computer cover from being scratched.
- 2. Turn off your computer (see Turning Off Your Computer).
- 3. If the computer is connected to a docking device (docked) such as the optional Media Base or Battery Slice, undock it.

### CAUTION: To disconnect a network cable, first unplug the cable from your computer and then unplug the cable from the network device.

- 4. Disconnect all network cables from the computer.
- 5. Disconnect your computer and all attached devices from their electrical outlets.

1

<span id="page-5-0"></span>6. Close the display and turn the computer upside-down on a flat work surface.

 $\mathscr U$  NOTE: To avoid damaging the system board, you must remove the main battery before you service the computer.

- 7. Remove the main battery.
- 8. Turn the computer top-side up.
- 9. Open the display.
- 10. Press the power button to ground the system board.

CAUTION: To guard against electrical shock, always unplug your computer from the electrical outlet before opening the display.

CAUTION: Before touching anything inside your computer, ground yourself by touching an unpainted metal surface, such as the metal at the back of the computer. While you work, periodically touch an unpainted metal surface to dissipate static electricity, which could harm internal components.

11. Remove any installed ExpressCards or Smart Cards from the appropriate slots.

## Turning Off Your Computer

CAUTION: To avoid losing data, save and close all open files and exit all open programs before you turn off your computer.

- 1. Shut down the operating system:
	- In Windows 8:
		- \* Using a touch-enabled device:
			- a. Swipe in from the right edge of the screen, opening the Charms menu and select Settings.
			- b. Select the  $\bigcirc$  and then select Shut down
		- Using a mouse:
			- a. Point to upper-right corner of the screen and click Settings.
			- b. Click the  $\bigcirc$  and select Shut down.
	- In Windows 7:
		- 1. Click Start
		- 2. Click Shut Down.

or

1. Click Start

Down..

2. Click the arrow in the lower-right corner of the Start menu as shown below, and then click Shut

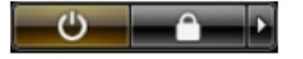

2. Ensure that the computer and all attached devices are turned off. If your computer and attached devices did not automatically turn off when you shut down your operating system, press and hold the power button for about 6 seconds to turn them off.

## <span id="page-6-0"></span>After Working Inside Your Computer

After you complete any replacement procedure, ensure you connect any external devices, cards, and cables before turning on your computer.

CAUTION: To avoid damage to the computer, use only the battery designed for this particular Dell computer. Do not use batteries designed for other Dell computers.

- 1. Connect any external devices, such as a port replicator, battery slice, or media base, and replace any cards, such as an ExpressCard.
- 2. Connect any telephone or network cables to your computer.

### CAUTION: To connect a network cable, first plug the cable into the network device and then plug it into the computer.

- 3. Replace the battery.
- 4. Connect your computer and all attached devices to their electrical outlets.
- 5. Turn on your computer.

## <span id="page-8-0"></span>Removing and Installing Components

This section provides detailed information on how to remove or install the components from your computer.

## Recommended Tools

The procedures in this document may require the following tools:

- Small flat-blade screwdriver
- Phillips screwdriver
- Small plastic scribe

## Removing the Secure Digital (SD) Card

- 1. Follow the procedures in Before Working Inside Your Computer.
- 2. Press in on the SD memory card to release it from the computer.

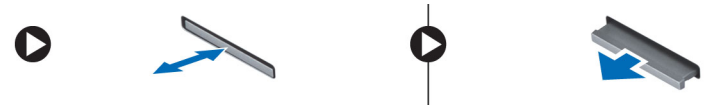

## Installing the Secure Digital (SD) Card

- 1. Push the memory card into the compartment until it clicks into place.
- 2. Follow the procedures in After Working Inside Your Computer.

## Removing the Battery

- 1. Follow the procedures in Before Working Inside Your Computer.
- 2. Slide the release latches outwards to unlock the battery and lift the battery to remove it from the computer.

<span id="page-9-0"></span>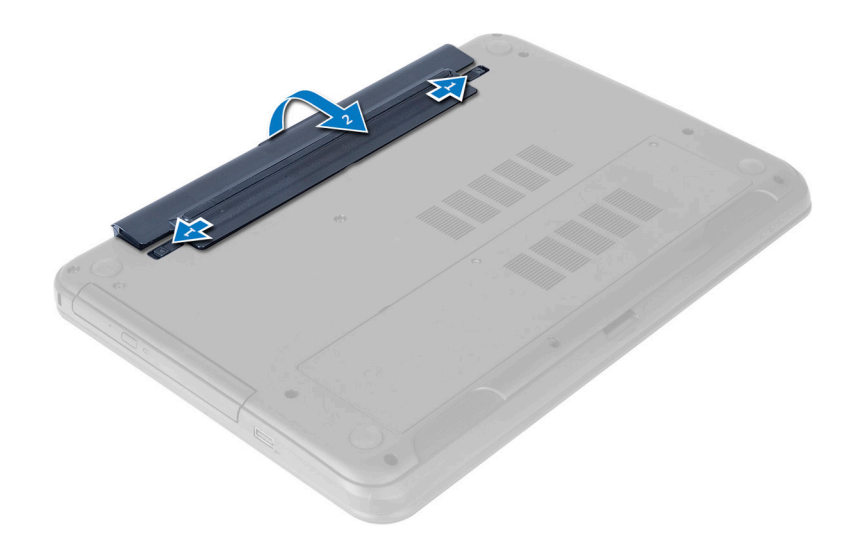

## Installing the Battery

- 1. Slide the battery into its slot until it clicks into place.
- 2. Follow the procedures in After Working Inside Your Computer.

## Removing the Access Panel

- 1. Follow the procedures in Before Working Inside Your Computer.
- 2. Remove the battery.
- 3. Loosen the captive screws that secure the access panel and remove it from the computer.

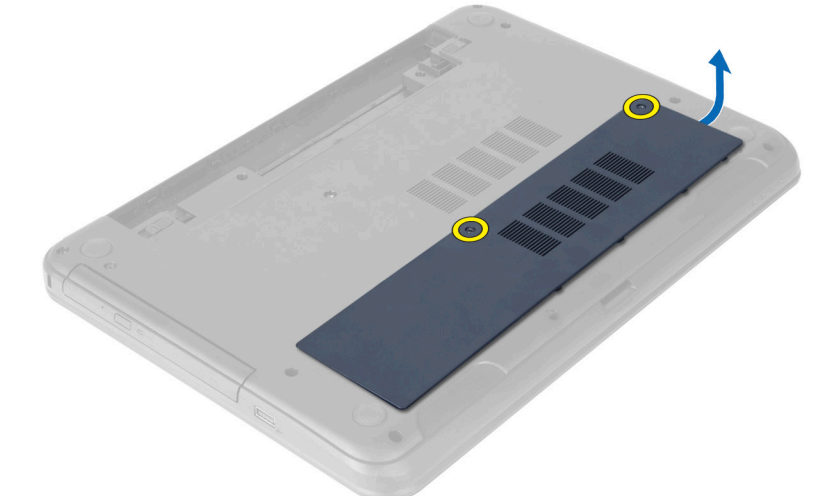

## Installing the Access Panel

- 1. Slide the access panel into its slot.
- 2. Tighten the screws to secure the access panel to the computer.
- <span id="page-10-0"></span>3. Install the battery.
- 4. Follow the procedures in After Working Inside Your Computer.

## Removing the Memory Module

- 1. Follow the procedures in Before Working Inside Your Computer.
- 2. Remove:
	- a) battery
	- b) access panel
- 3. Pry the securing clips away from the memory module until it pops up. Remove the memory module from its socket on the system board.

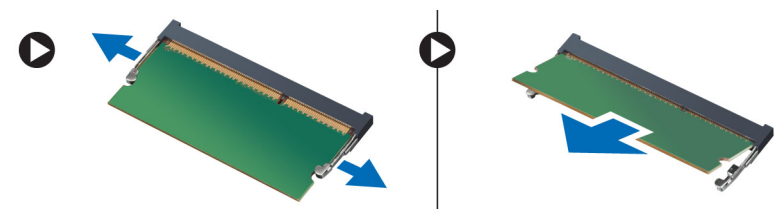

## Installing the Memory Module

- 1. Insert the memory module into the memory socket and press until it clicks into place.
- 2. Install:
	- a) access panel
	- b) battery
- 3. Follow the procedures in After Working Inside Your Computer.

## Removing the Hard-Drive Assembly

- 1. Follow the procedures in *Before Working Inside Your Computer.*
- 2. Remove:
	- a) battery
	- b) access panel
- 3. Remove the screws that secure the hard-drive assembly to the computer.

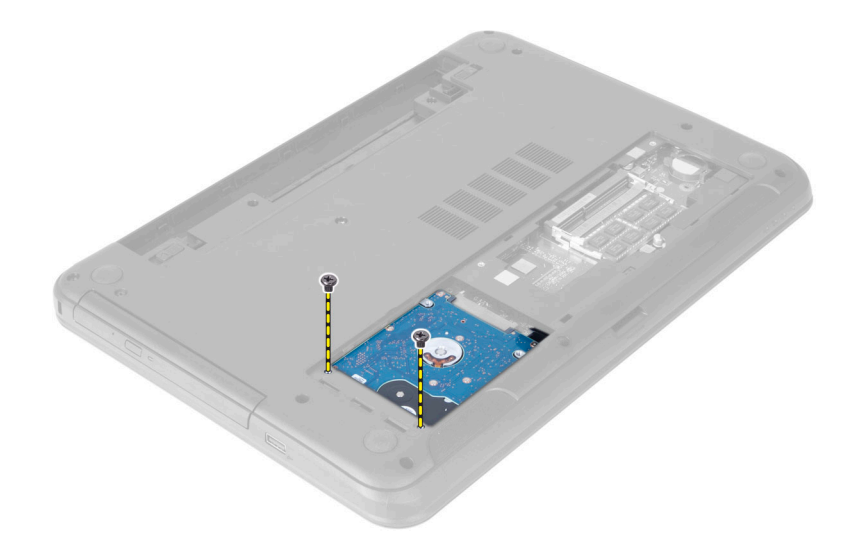

4. Slide the hard drive in the direction shown and lift the tab to remove it from the computer.

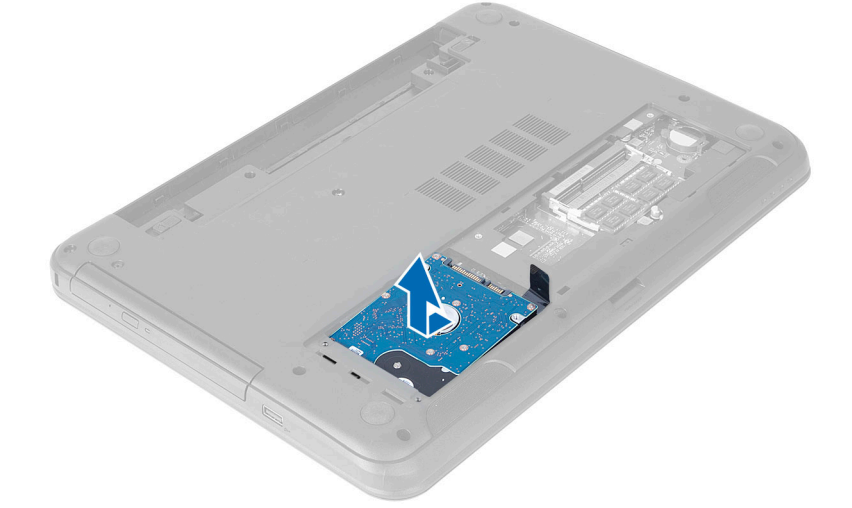

5. Remove the screw that secures the hard-drive caddy to the hard drive and remove it.

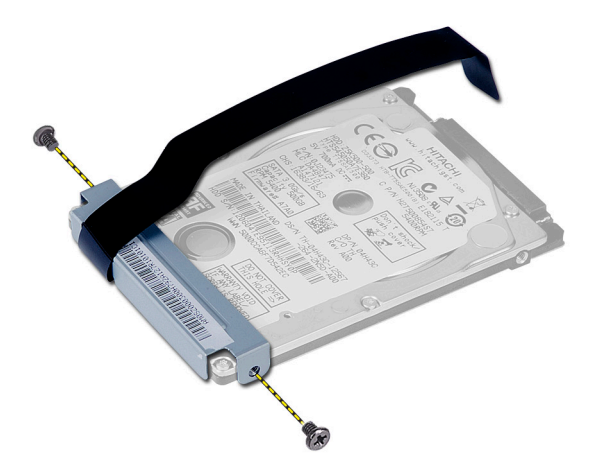

## <span id="page-12-0"></span>Installing the Hard-Drive Assembly

- 1. Align the hard drive on the hard-drive bracket and snap it into place.
- 2. Tighten the screws to secure the hard drive to the hard-drive bracket.
- **3.** Slide the hard-drive assembly in its slot in the computer.
- 4. Replace the screws to secure the hard-drive assembly to the computer.
- 5. Install:
	- a) memory module
	- b) access panel
	- c) battery
- 6. Follow the procedures in After Working Inside Your Computer.

## Removing the Optical-Drive Assembly

- 1. Follow the procedures in Before Working Inside Your Computer.
- 2. Remove the battery.
- 3. Remove the screw that secures the optical drive and slide it out of the drive bay.

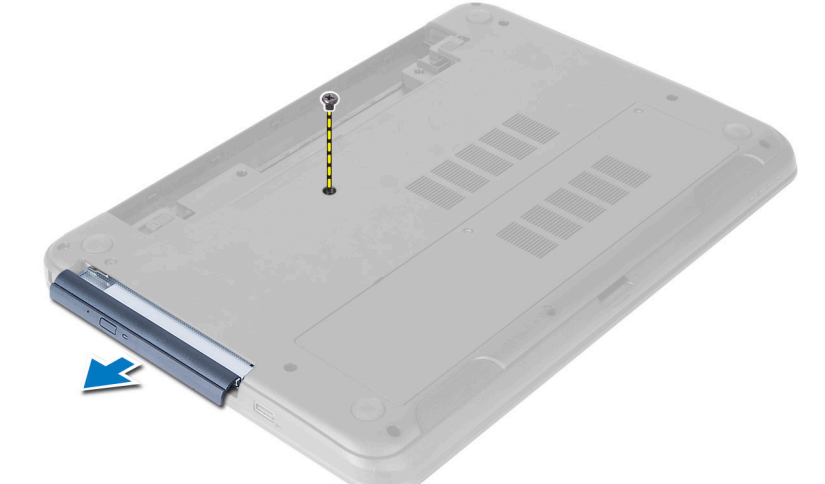

4. Remove the screws that secure the optical-drive bracket to the optical-drive assembly.

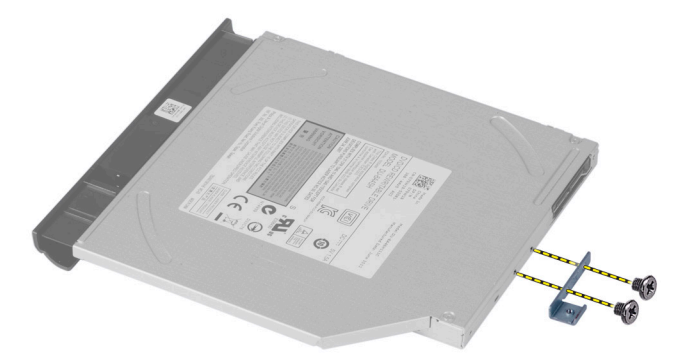

- <span id="page-13-0"></span>5. Remove the optical-drive bracket from the optical-drive assembly.
- 6. Pry the optical-drive bezel and remove it from the optical-drive assembly.

## Installing the Optical-Drive Assembly

- 1. Place the optical-drive bezel on the optical drive and snap it in place.
- 2. Place the optical-drive bracket in to the optical drive.
- **3.** Tighten the screws to secure the bracket to the optical-drive assembly.
- 4. Slide the optical-drive assembly into the drive bay in the computer.
- **5.** Tighten the screw to secure the optical-drive assembly to the computer.
- **6.** Install the battery.
- 7. Follow the procedures in After Working Inside Your Computer.

## Removing the Keyboard

- 1. Follow the procedures in Before Working Inside Your Computer.
- 2. Remove the battery.
- 3. Release the keyboard by pressing the tabs on the palmrest assembly.

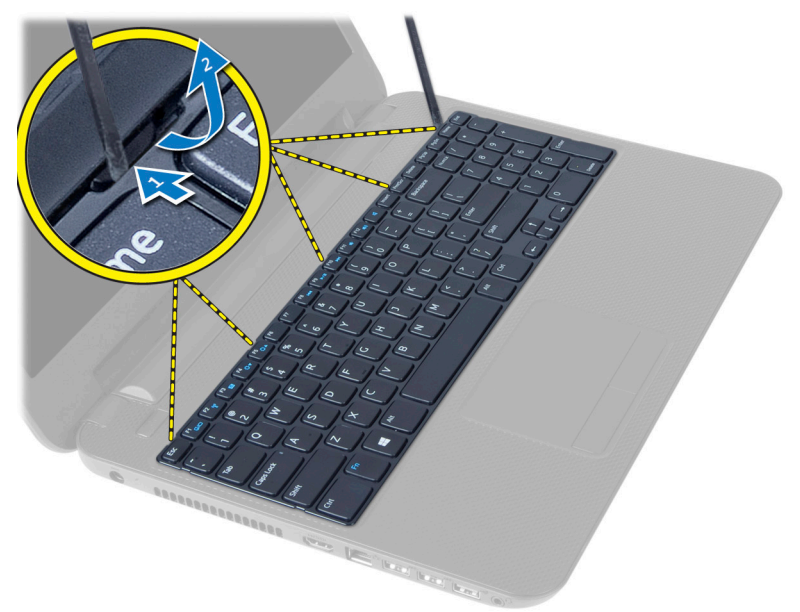

4. Slide the keyboard towards the display assembly and flip the keyboard over the palmrest assembly.

<span id="page-14-0"></span>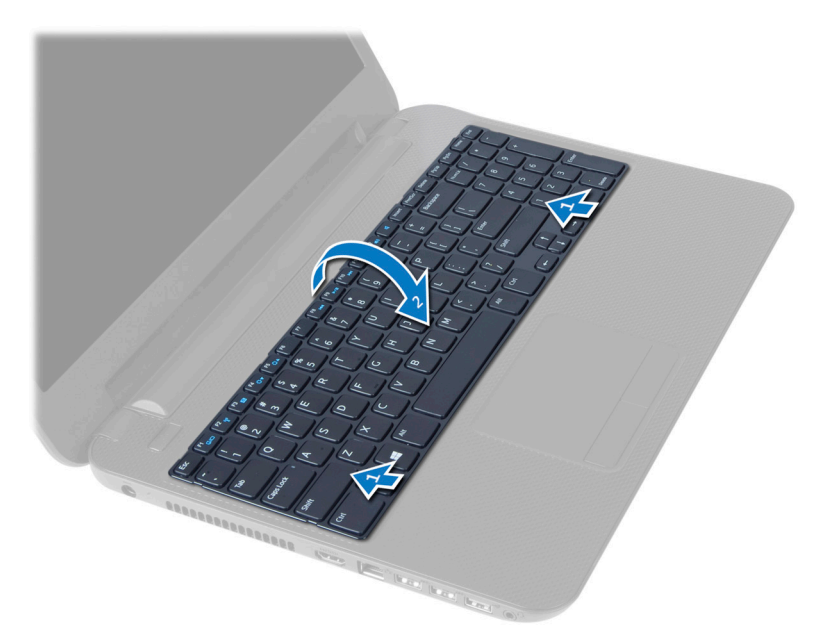

5. Disconnect the keyboard cable from the connector on the system board and lift the keyboard off the palmrest assembly.

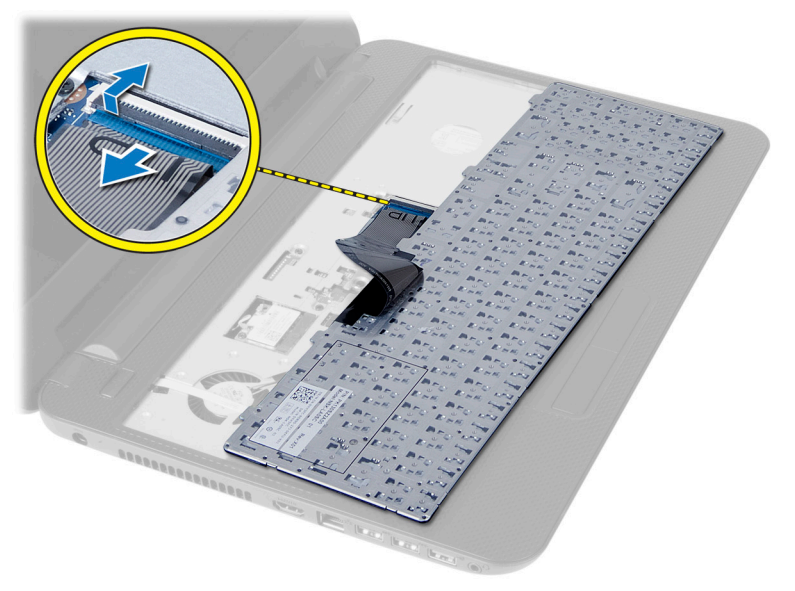

## Installing the Keyboard

- 1. Connect the keyboard cable to the connector on the system board.
- 2. Slide the keyboard in its place on the computer and snap it into place.
- 3. Install the battery.
- 4. Follow the procedures in After Working Inside Your Computer.

## <span id="page-15-0"></span>Removing the Wireless Mini-Card

- 1. Follow the procedures in Before Working Inside Your Computer.
- 2. Remove:
	- a) battery
	- b) access panel
	- c) memory module
	- d) optical-drive assembly
	- e) keyboard
- 3. Disconnect the antennae from the card, remove the screw and remove the wireless mini-card from its slot on the system board.

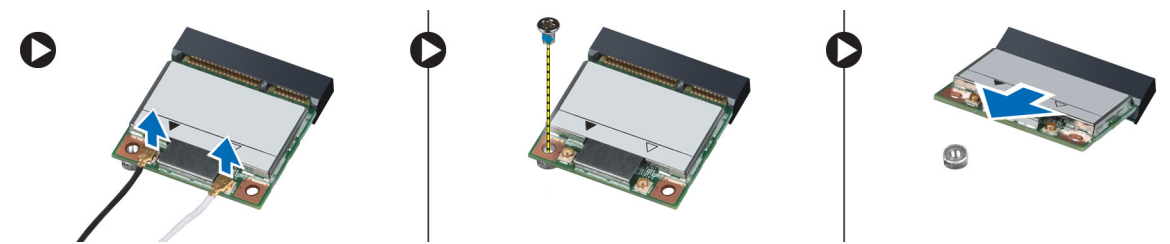

## Installing the Wireless Mini-Card

- 1. Connect the antenna cables to their respective connectors marked on the wireless mini-card.
- 2. Insert the wireless mini-card into its connector at a 45–degree angle into its slot.
- 3. Press down the wireless mini-card and tighten the screw to secure the wireless mini-card to the computer.
- 4. Install:
	- a) keyboard
	- b) optical-drive assembly
	- c) memory module
	- d) access panel
	- e) battery
- 5. Follow the procedures in After Working Inside Your Computer.

## Removing the Palmrest

- 1. Follow the procedures in Before Working Inside Your Computer.
- 2. Remove:
	- a) battery
	- b) access panel
	- c) memory module
	- d) optical-drive assembly
	- e) keyboard
- 3. Remove the screws that secure the palmrest to the computer.

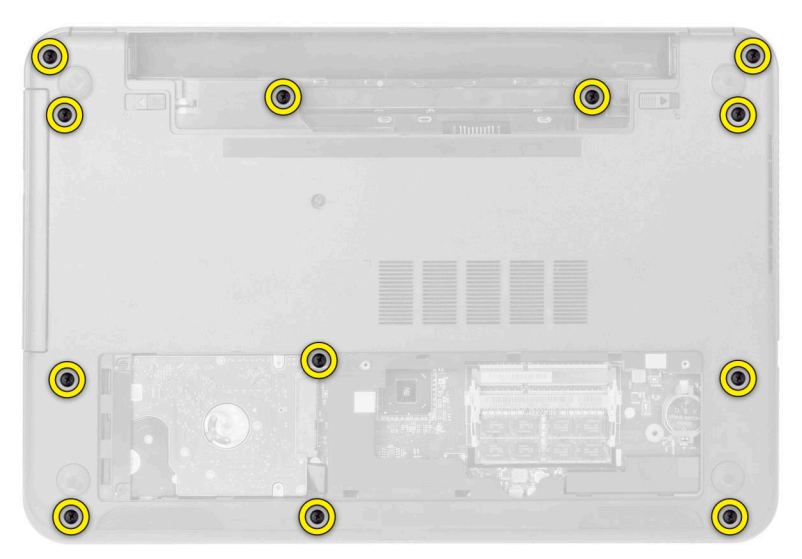

4. Flip the computer and disconnect the touchpad cable and power-button cables from the system board.

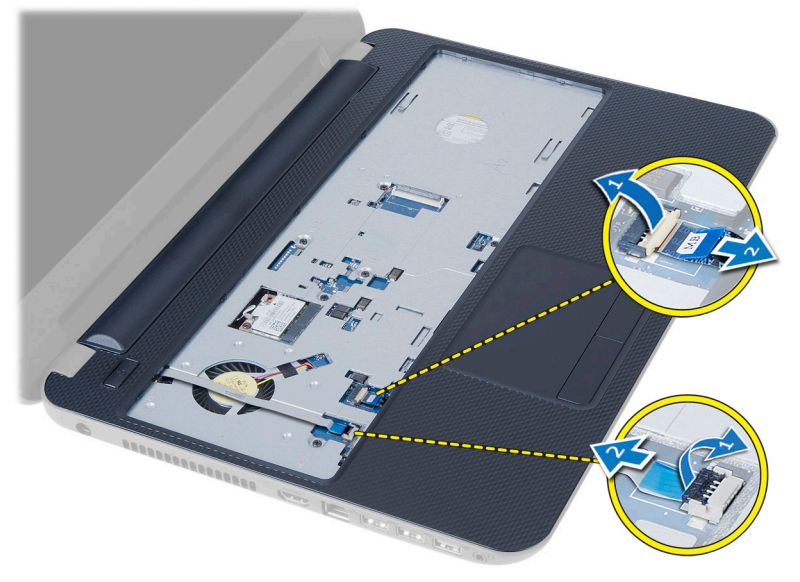

5. Remove the screws that secure the palmrest to the system board. Lift and release the tabs on palmrest from the slots on the computer. and lift the palmrest from the computer.

<span id="page-17-0"></span>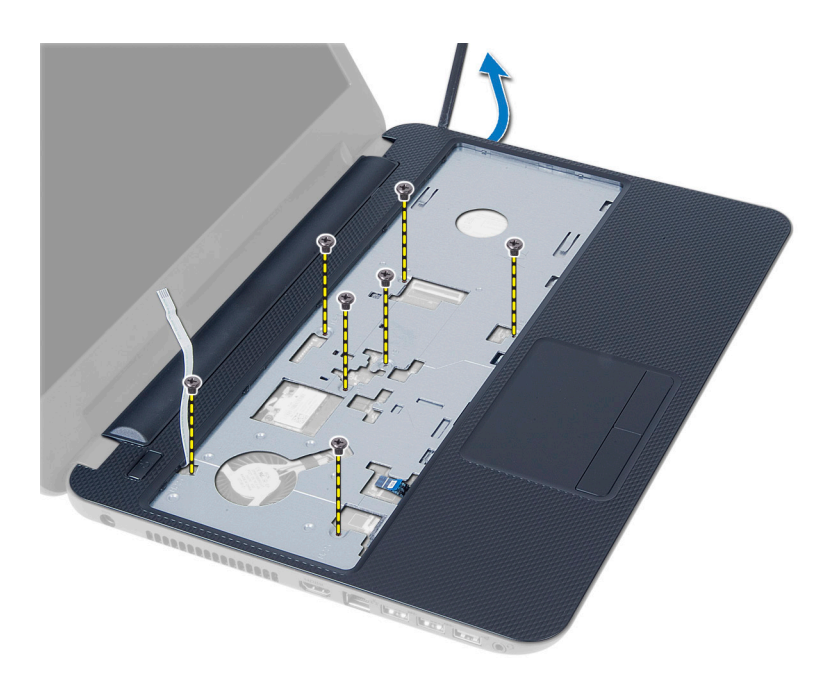

## Installing the Palmrest

- 1. Align and press the plamrest on the computer until it snap into place at all sides.
- 2. Connect the touchpad cable and the power-button cables to the system board.
- 3. Tighten the screws to secure the palmrest to the system board.
- 4. Flip the computer and tighten the screws to secure the palmrest to the computer.
- 5. Install:
	- a) keyboard
	- b) optical-drive assembly
	- c) memory module
	- d) access panel
	- e) battery
- 6. Follow the procedures in After Working Inside Your Computer.

## Removing the Input/Output (I/O) Board

- 1. Follow the procedures in Before Working Inside Your Computer.
- 2. Remove:
	- a) battery
	- b) access panel
	- c) keyboard
	- d) palmrest
- 3. Disconnect the I/O cable from the system board.
- 4. Remove the screw that secures the I/O board to the computer and lift the I/O board from the computer.

<span id="page-18-0"></span>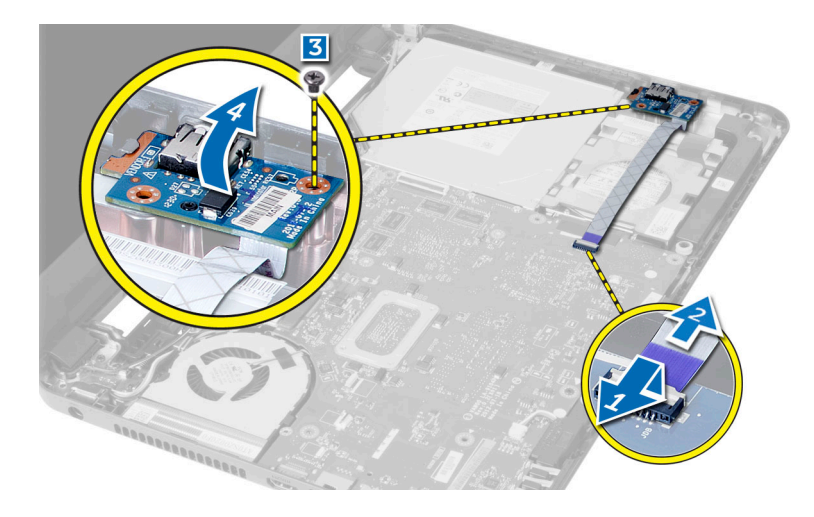

### Installing the Input/Output (I/O) Board

- 1. Place the I/O board in its slot and snap it in place.
- 2. Tighten the screw to secure the I/O board to the computer.
- 3. Connect the I/O cable to the system board.
- 4. Install:
	- a) palmrest
	- b) keyboard
	- c) optical-drive assembly
	- d) memory module
	- e) access panel
	- f) battery
- 5. Follow the procedures in After Working Inside Your Computer.

## Removing the System Board

- 1. Follow the procedures in Before Working Inside Your Computer.
- 2. Remove:
	- a) battery
	- b) access panel
	- c) memory module
	- d) hard-drive assembly
	- e) SD card
	- f) optical-drive assembly
	- g) keyboard
	- h) palmrest
	- i) wireless mini-card
- 3. Peel the tape that secures the display cable to the system board.
- 4. Disconnect the display cable from the connector on the system board.
- **5.** Disconnect the following cables:
	- a) DC-In port cable
	- b) speaker cable

### <span id="page-19-0"></span>c) I/O board cable

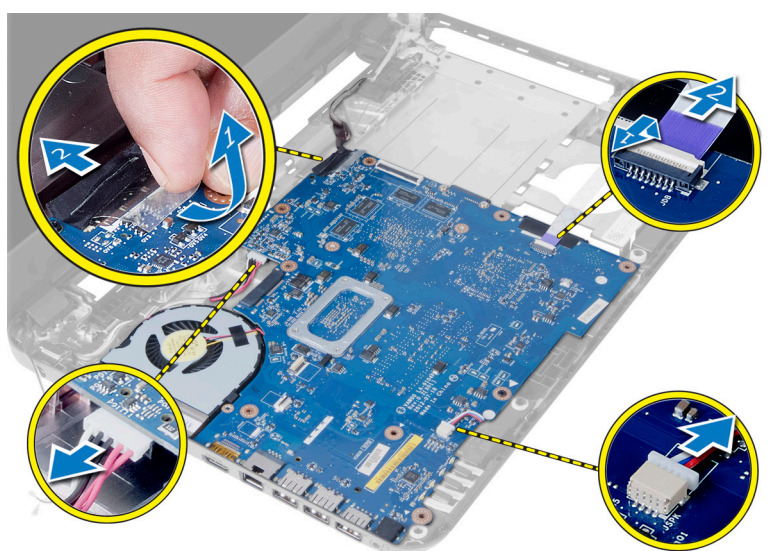

- **6.** Remove the screw that secures the system board to the computer.
- 7. Lift the system board from the computer.

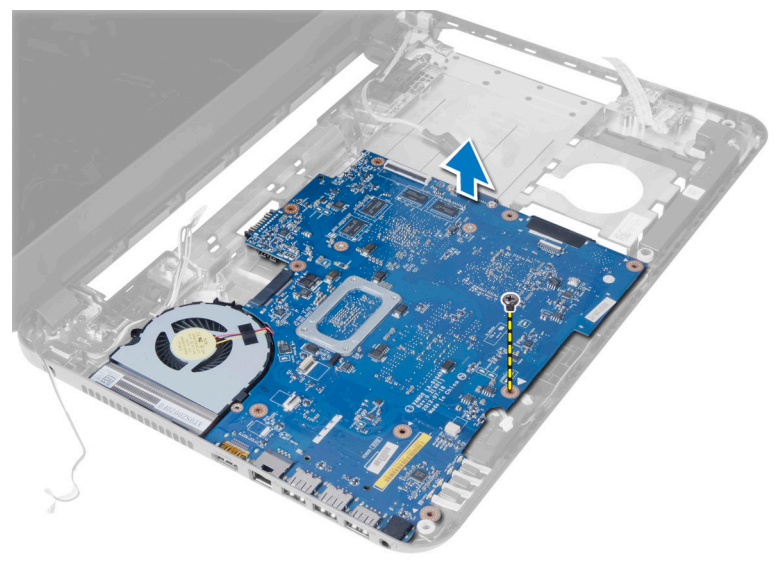

## Installing the System Board

- 1. Align the system board in its place on the computer.
- 2. Tighten the screw to secure the system board to the computer.
- 3. Connect the following cable to the connectors on the system board:
	- a) DC-In port cable
	- b) speaker cable
	- c) I/O board cable
- 4. Connect the display cable to the system board.
- 5. Affix the tape to secure the display cable to the system board.
- <span id="page-20-0"></span>6. Install:
	- a) wireless mini-card
	- b) palmrest
	- c) keyboard
	- d) optical-drive assembly
	- e) SD card
	- f) hard-drive assembly
	- g) memory module
	- h) access panel
	- i) battery
- 7. Follow the procedures in After Working Inside Your Computer.

## Removing the Coin-Cell Battery

- 1. Follow the procedures in Before Working Inside Your Computer.
- 2. Remove:
	- a) battery
	- b) access panel
	- c) memory module
	- d) hard-drive assembly
	- e) optical-drive assembly
	- f) keyboard
	- g) palmrest
	- h) wireless mini-card
	- i) system board
- 3. Flip the system board and place it on a flat surface.
- 4. Pry out the coin-cell battery from the system board.

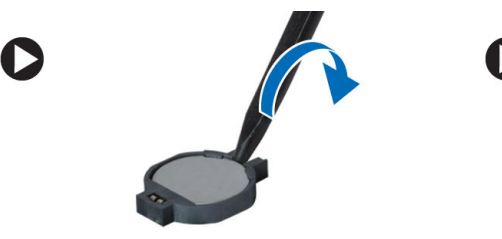

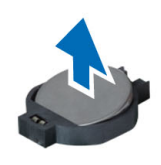

## Installing the Coin-Cell Battery

- 1. Place the coin-cell battery in its slot.
- 2. Install:
	- a) system board
	- b) wireless mini-card
	- c) palmrest
	- d) keyboard
	- e) optical-drive assembly
	- f) hard-drive assembly
	- g) memory module
	- h) access panel
	- i) battery

<span id="page-21-0"></span>3. Follow the procedures in After Working Inside Your Computer.

## Removing the Heatsink

- 1. Follow the procedures in Before Working Inside Your Computer.
- 2. Remove:
	- a) battery
	- b) access panel
	- c) memory module
	- d) hard-drive assembly
	- e) optical-drive assembly
	- f) keyboard
	- g) palmrest
	- h) wireless mini-card
	- i) system board
- 3. Flip the system board and place it on a flat surface.
- 4. Remove the screws that secure the heatsink to the system board. Lift the heatsink from the system board.

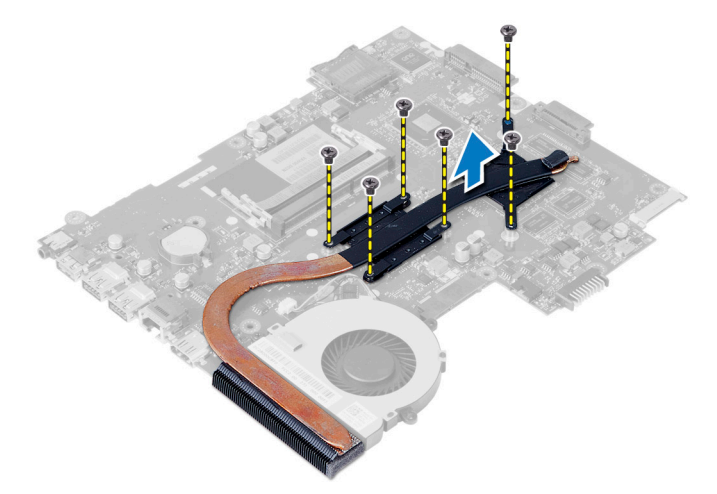

## Installing the Heatsink

- 1. Align the heatsink in its place on the system board.
- 2. Tighten the screws to secure the heatsink to the system board.
- 3. Install:
	- a) system board
	- b) wireless mini-card
	- c) palmrest
	- d) keyboard
	- e) optical-drive assembly
	- f) hard-drive assembly
	- g) memory module
	- h) access panel
	- i) battery
- 4. Follow the procedures in After Working Inside Your Computer.

## <span id="page-22-0"></span>Removing the System Fan

- 1. Follow the procedures in Before Working Inside Your Computer.
- 2. Remove:
	- a) battery
	- b) access panel
	- c) memory module
	- d) hard-drive assembly
	- e) optical-drive assembly
	- f) keyboard
	- g) palmrest
	- h) wireless mini-card
	- i) system board
- 3. Disconnect the system-fan cable.
- 4. Remove the screw that secures the system fan to the system board.
- **5.** Lift the system fan from the computer.

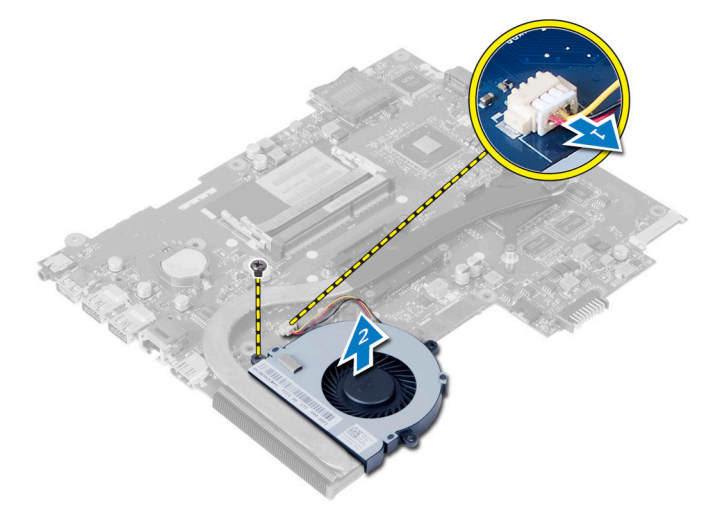

## Installing the System Fan

- 1. Align the system fan in its place on the system board.
- 2. Tighten the screw to secure the system fan to the computer.
- 3. Connect the system-fan cable to the system board.
- 4. Install:
	- a) system board
	- b) wireless mini-card
	- c) plamrest
	- d) keyboard
	- e) optical-drive assembly
	- f) hard-drive assembly
	- g) memory module
	- h) access panel
- i) battery
- <span id="page-23-0"></span>5. Follow the procedures in After Working Inside Your Computer.

## Removing the Speakers

- 1. Follow the procedures in Before Working Inside Your Computer.
- 2. Remove:
	- a) battery
	- b) access panel
	- c) memory module
	- d) hard-drive assembly
	- e) optical-drive assembly
	- f) keyboard
	- g) plamrest
	- h) wireless mini-card
	- i) system board
- 3. Peel the tape that secures the LED silicon tubes to the computer.
- 4. Lift and remove the LED silicon tubes from the computer.

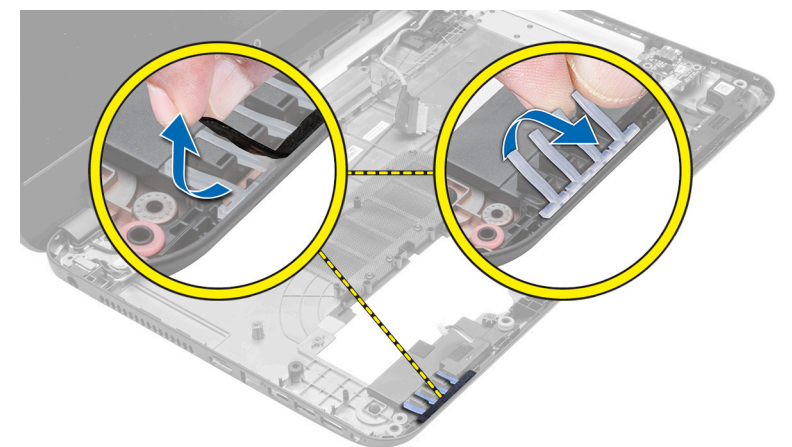

5. Un-route the speaker cable from its routing channel and lift the speaker assembly from the computer.

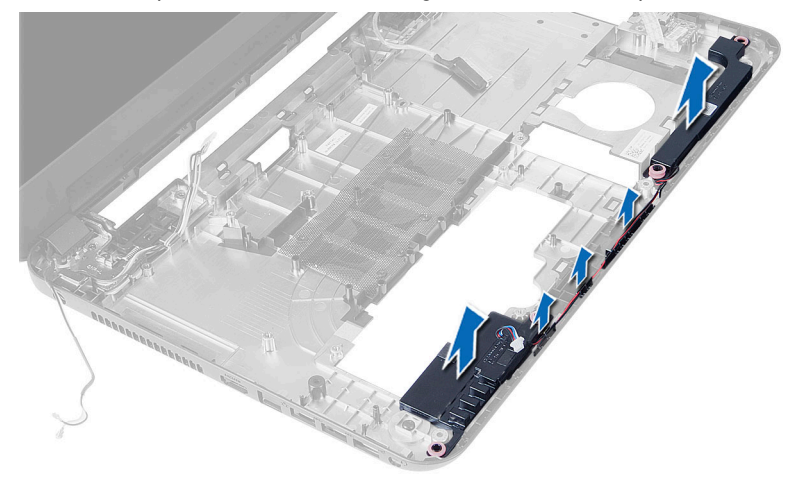

## <span id="page-24-0"></span>Installing the Speakers

- 1. Place the speaker assembly in its slot and route the cables through the channels.
- 2. Replace the LED silicon tubes to the computer.
- 3. Affix the tape that secures the LED silicon tubes to the computer.
- 4. Install:
	- a) system board
	- b) wireless mini-card
	- c) palmrest
	- d) keyboard
	- e) optical-drive assembly
	- f) hard-drive assembly
	- g) memory module
	- h) access panel
	- i) battery
- 5. Follow the procedures in After Working Inside Your Computer.

## Removing the Display Assembly

- 1. Follow the procedures in Before Working Inside Your Computer.
- 2. Remove:
	- a) battery
	- b) access panel
	- c) memory module
	- d) hard-drive assembly
	- e) optical-drive assembly
	- f) keyboard
	- g) palmrest
- 3. Peel the tape that secures the LVDS and camera cables to the system board and disconnect them from connector on the system board. Disconnect the wireless-mini card antennae from the connector on the system board.

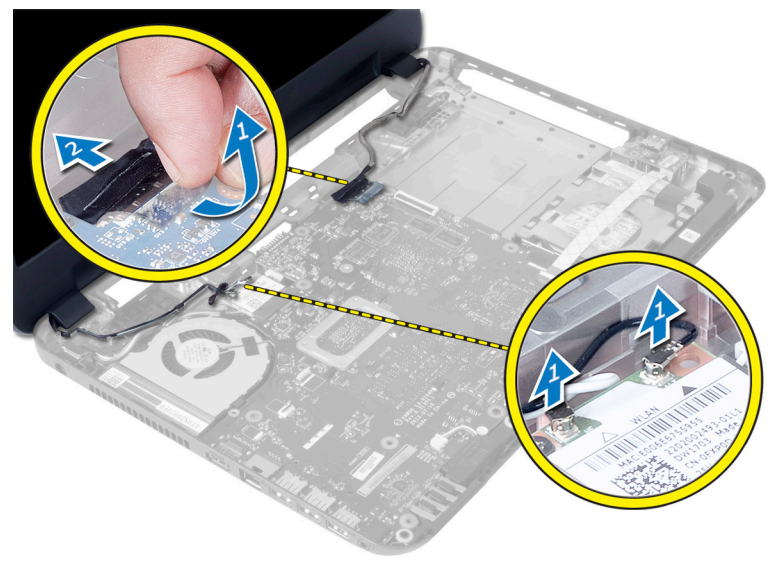

<span id="page-25-0"></span>4. Move the LVDS and camera cable aside and remove the screws that secure the display assembly to the computer and lift the display assembly off the computer.

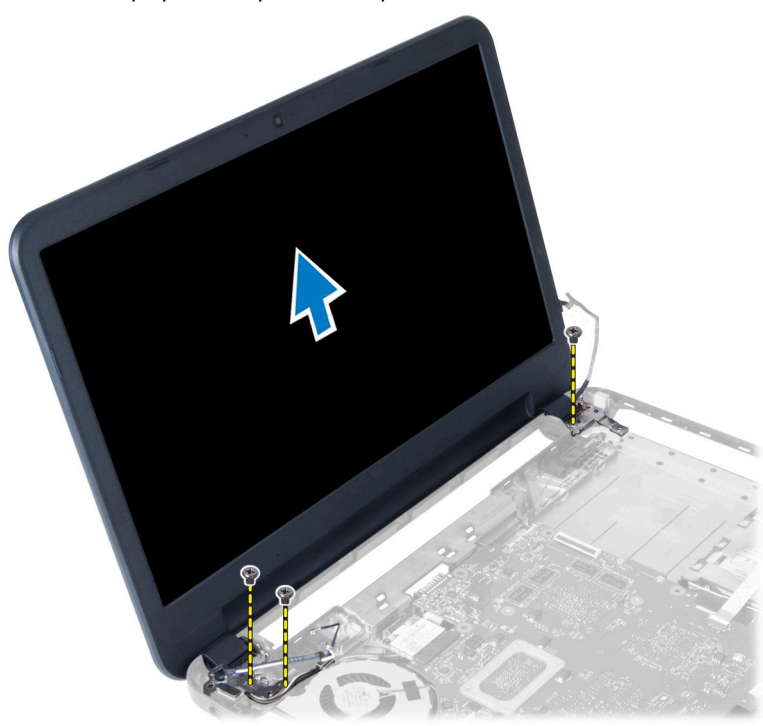

### Installing the Display Assembly

- 1. Place the display assembly on the computer.
- 2. Tighten the screws to secure the LVDS and camera assembly to the computer.
- 3. Connect the wireless mini-card antennae to the connectors on the wireless mini-card.
- 4. Connect the display and power port cables to the system board.
- 5. Affix the tape that secures the display cable to the computer.
- 6. Install:
	- a) palmrest
	- b) keyboard
	- c) optical-drive assembly
	- d) hard-drive assembly
	- e) memory module
	- f) access panel
	- g) battery
- 7. Follow the procedures in After Working Inside Your Computer.

## Removing the Display Bezel

- 1. Follow the procedures in Before Working Inside Your Computer.
- 2. Remove:
	- a) battery
	- b) access panel
- <span id="page-26-0"></span>c) memory module
- d) hard-drive assembly
- e) optical-drive assembly
- f) keyboard
- g) palmrest
- h) display assembly
- 3. Press the hinge cover on the side. Lift and remove it from the computer.

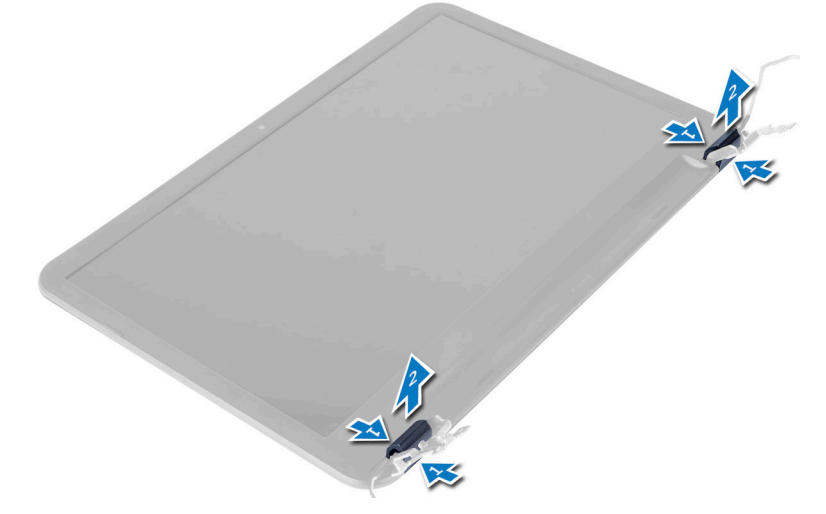

4. Pry the edges of the display bezel. Remove the display bezel from the computer.

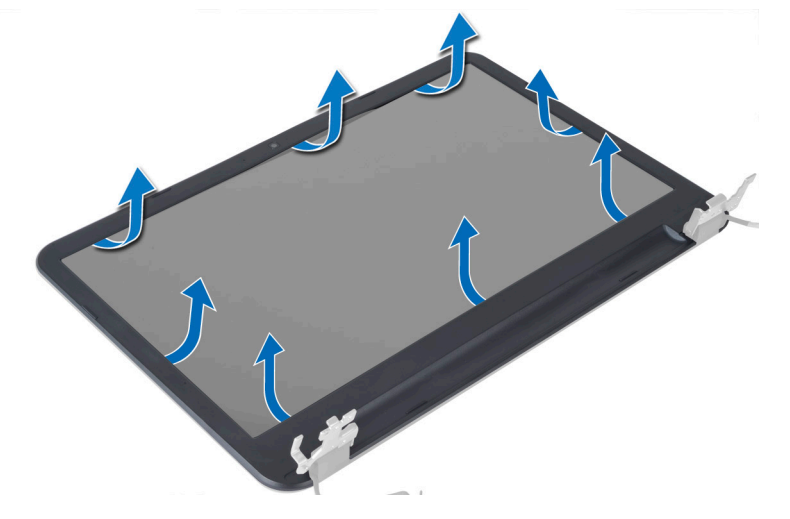

## Installing the Display Bezel

- 1. Align the display bezel in place and snap it in place.
- 2. Align the hinge covers on display assembly and snap it in place.
- 3. Install:
	- a) display assembly
	- b) palmrest
	- c) keyboard
	- d) optical-drive assembly
- <span id="page-27-0"></span>e) hard-drive assembly
- f) memory module
- g) access panel
- h) battery
- 4. Follow the procedures in After Working Inside Your Computer.

## Removing the Display Hinges

- 1. Follow the procedures in Before Working Inside Your Computer.
- 2. Remove:
	- a) battery
	- b) access panel
	- c) memory module
	- d) hard-drive assembly
	- e) optical-drive assembly
	- f) keyboard
	- g) plamrest
	- h) display assembly
	- i) display bezel
- 3. Remove the screws that secure the display hinges to the display panel.
- 4. Lift the display hinges off the display panel.

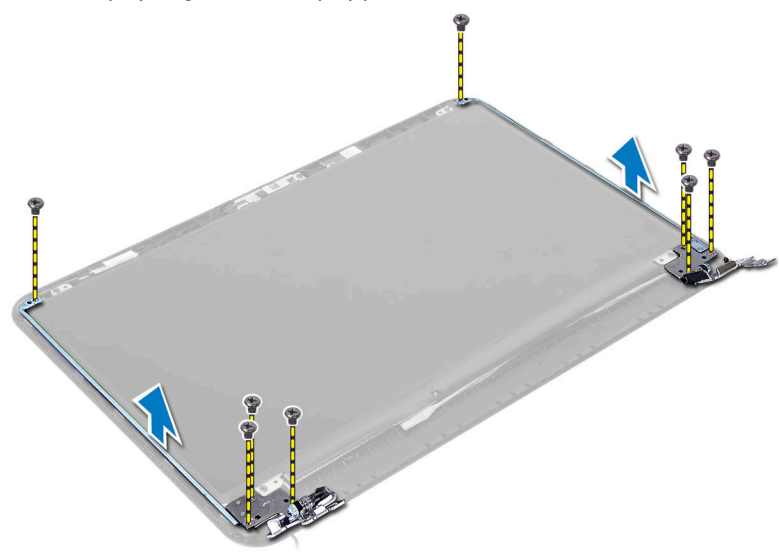

## Installing the Display Hinges

- 1. Place the display hinge in its place on the display panel.
- 2. Tighten the screws to secure the display hinge to the display panel.
- 3. Install:
	- a) display bezel
	- b) display assembly
	- c) palmrest
	- d) keyboard
	- e) optical-drive assembly
- <span id="page-28-0"></span>f) hard-drive assembly
- g) memory module
- h) access panel
- i) battery
- 4. Follow the procedures in After Working Inside Your Computer.

## Removing the Display Panel

- 1. Follow the procedures in Before Working Inside Your Computer.
- 2. Remove:
	- a) battery
	- b) access panel
	- c) memory module
	- d) hard-drive assembly
	- e) optical-drive assembly
	- f) keyboard
	- g) plamrest
	- h) display assembly
	- i) display bezel
- 3. Remove the screws that secure the display panel to the computer. Lift the display panel and flip it.

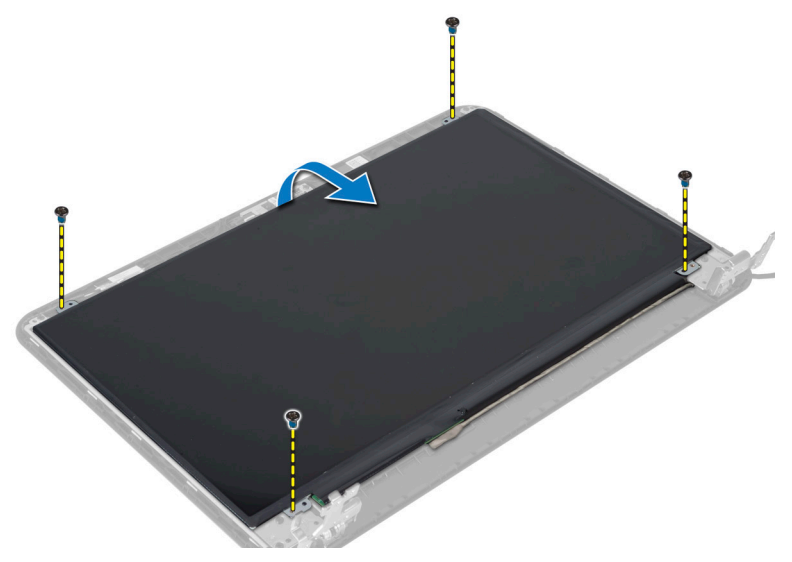

4. Peel the tape that secures display cable and disconnect the cable from the connector. Remove the display panel from the display assembly.

<span id="page-29-0"></span>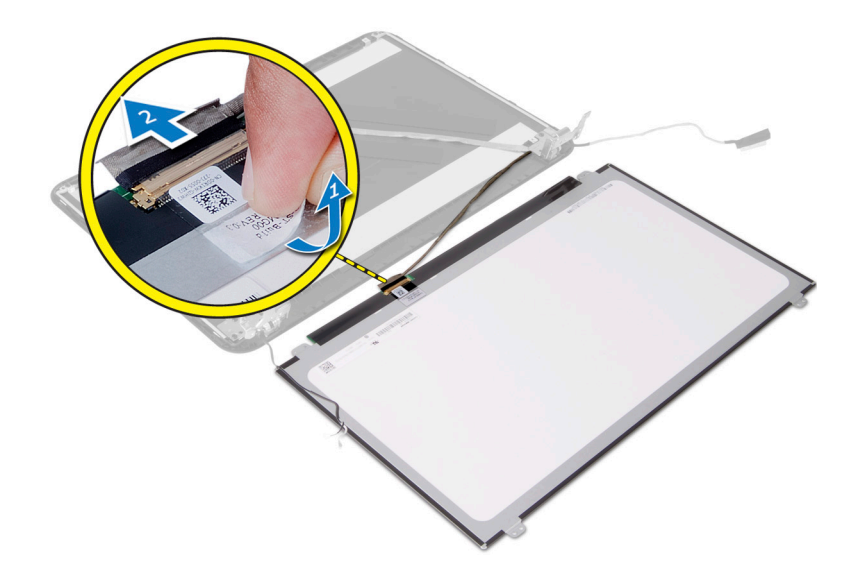

## Installing the Display Panel

- 1. Connect the display cable to display panel.
- 2. Affix the tape to secure the display cable.
- **3.** Place the display panel on the computer.
- 4. Tighten the screws to secure the display panel to the computer.
- 5. Install:
	- a) display bezel
	- b) display assembly
	- c) palmrest
	- d) keyboard
	- e) optical-drive assembly
	- f) hard-drive assembly
	- g) memory module
	- h) access panel
	- i) battery
- 6. Follow the procedures in After Working Inside Your Computer.

## Removing the Camera Module

- 1. Follow the procedures in Before Working Inside Your Computer.
- 2. Remove:
	- a) battery
	- b) memory module
	- c) hard-drive assembly
	- d) optical-drive assembly
	- e) keyboard
	- f) palmrest
	- g) display assembly
	- h) display bezel

<span id="page-30-0"></span>3. Remove the screw, peel the tape and disconnect the camera cable from the connector and remove the camera module from the display assembly.

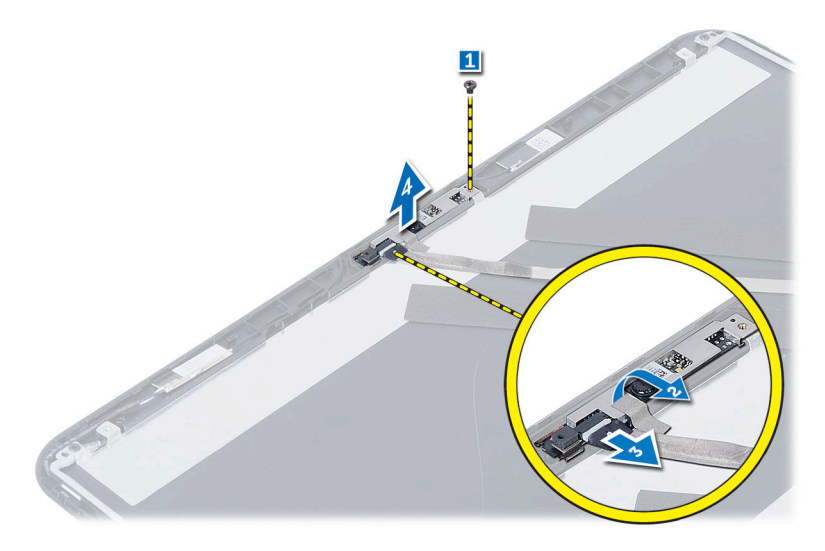

## Installing the Camera Module

- 1. Connect the camera cable to the connector on the camera module.
- 2. Align the camera module in its position on the computer.
- **3.** Tighten the screw to secure the camera module to the computer.
- 4. Affix the tape to the camera module.
- 5. Install:
	- a) display bezel
	- b) display assembly
	- c) palmrest
	- d) keyboard
	- e) optical-drive assembly
	- f) hard-drive assembly
	- g) memory module
	- h) battery
- 6. Follow the instructions in After Working Inside Your Computer.

## <span id="page-32-0"></span>System Setup

System Setup enables you to manage your computer hardware and specify BIOS‐level options. From the System Setup, you can:

- Change the NVRAM settings after you add or remove hardware
- View the system hardware configuration
- Enable or disable integrated devices
- Set performance and power management thresholds
- Manage your computer security

## Boot Sequence

Boot Sequence allows you to bypass the System Setup‐defined boot device order and boot directly to a specific device (for example: optical drive or hard drive). During the Power-on Self Test (POST), when the Dell logo appears, you can:

- Access System Setup by pressing <F2> key
- Bring up the one-time boot menu by pressing <F12> key

The one-time boot menu displays the devices that you can boot from including the diagnostic option. The boot-menu options are:

- Removable Drive (if available)
- STXXXX Drive

**NOTE:** XXX denotes the SATA drive number.

- Optical Drive
- Diagnostics

**NOTE:** Choosing Diagnostics, will display the ePSA diagnostics screen.

The boot sequence screen also displays the option to access the System Setup screen.

## Navigation Keys

The following table displays the system setup navigation keys.

NOTE: For most of the system setup options, changes that you make are recorded but do not take effect until you Ø restart the system.

#### Table 1. Navigation Keys

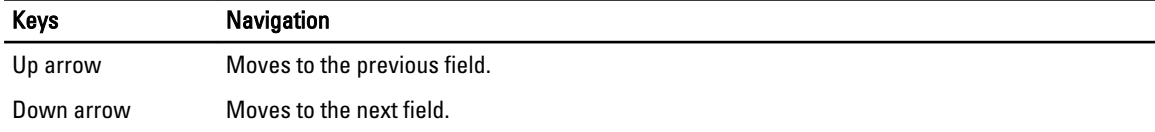

<span id="page-33-0"></span>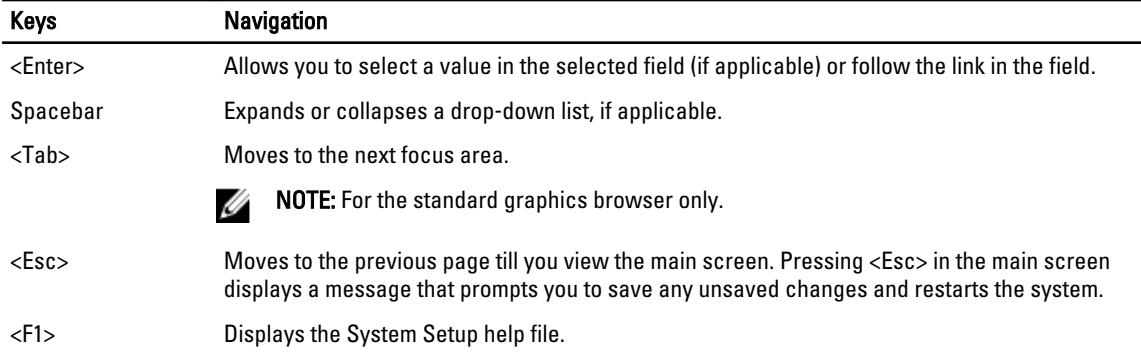

## System Setup Options

 $\mathscr{U}$  NOTE: The system setup options may vary depending on the computer model.

The Main tab lists out the primary hardware features of the computer. The table below defines the function of each option.

### Table 2. Main Options

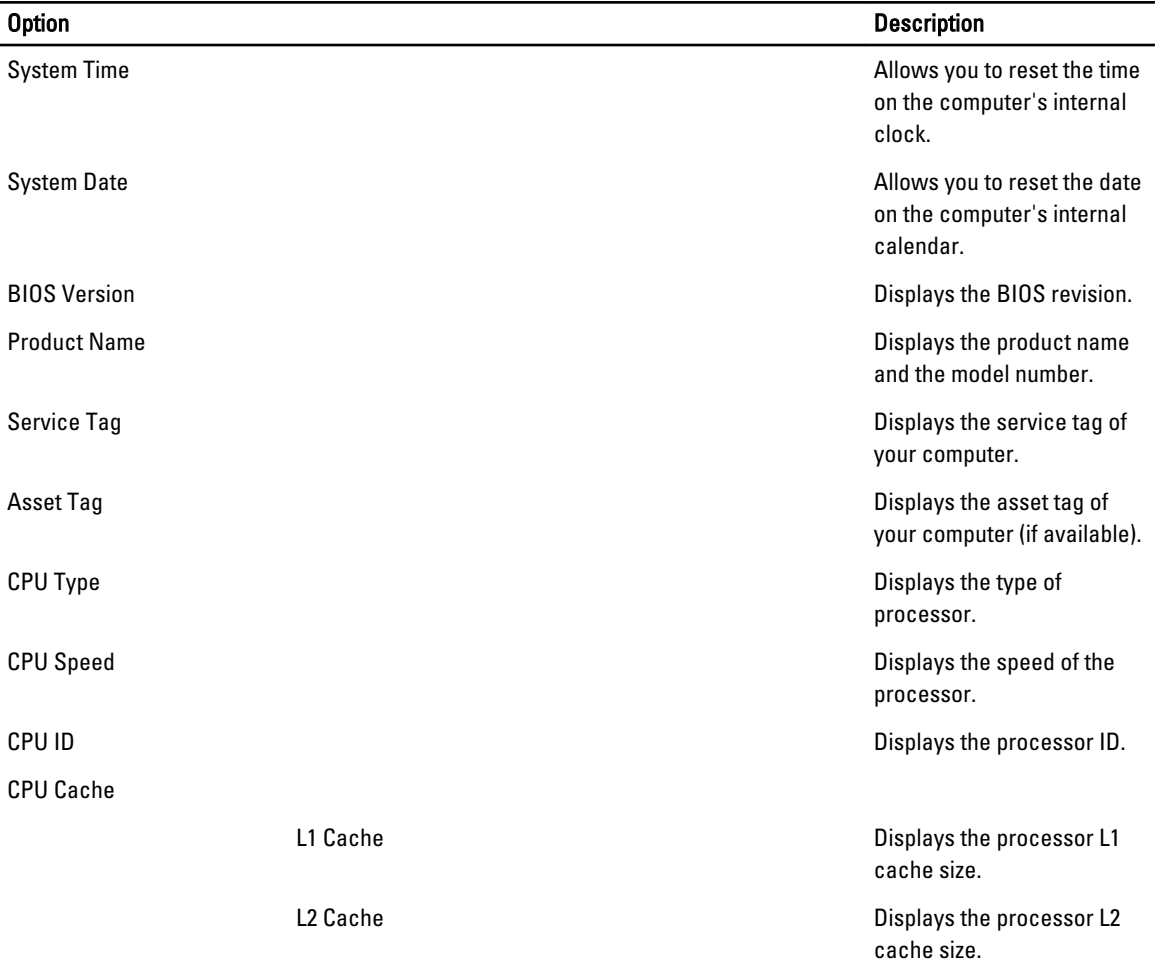

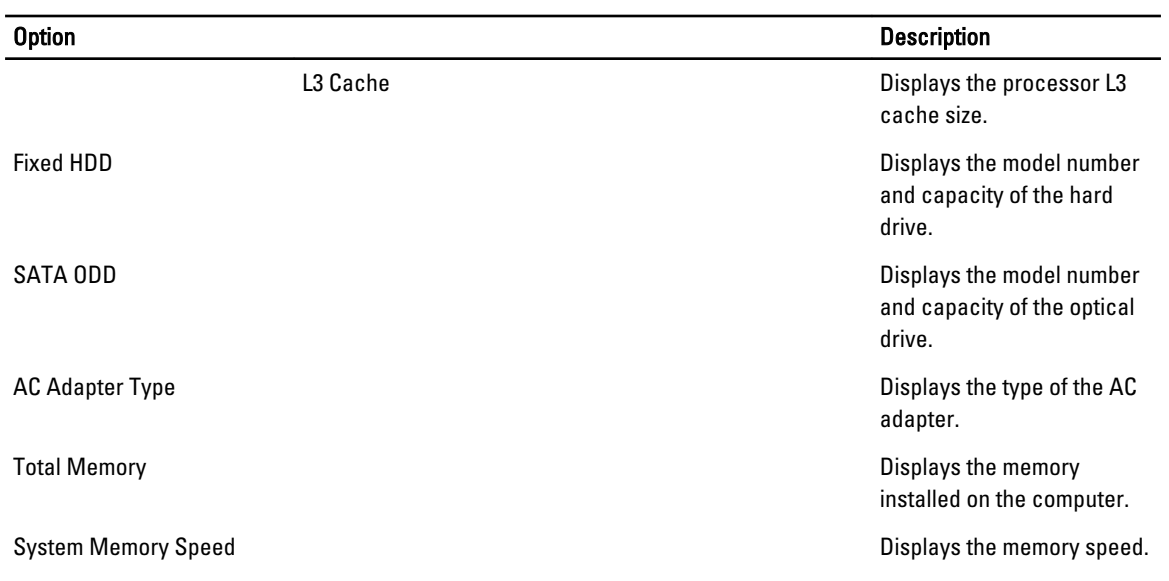

The Advanced tab allows you to set various functions that affect the performance of the computer. The table below defines the function of each option and its default value.

### Table 3. Advance Options

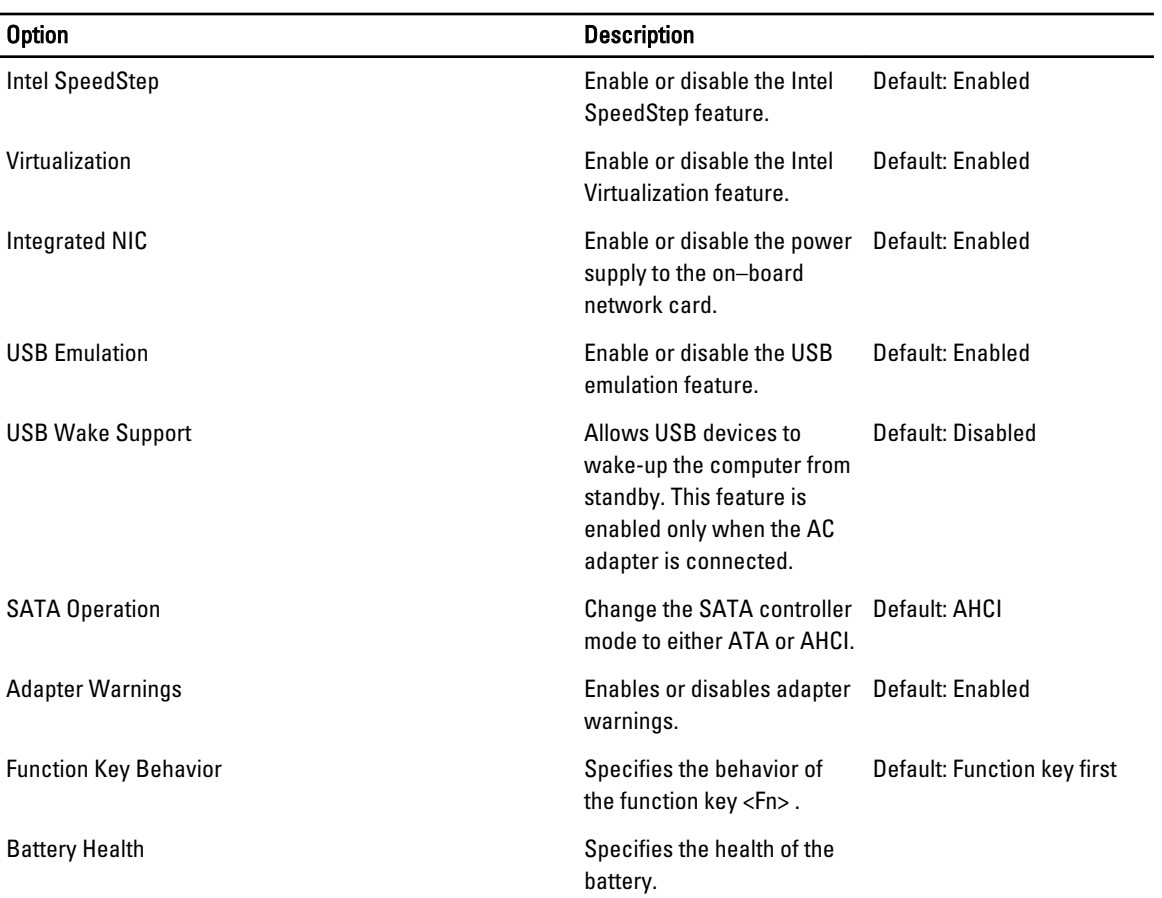

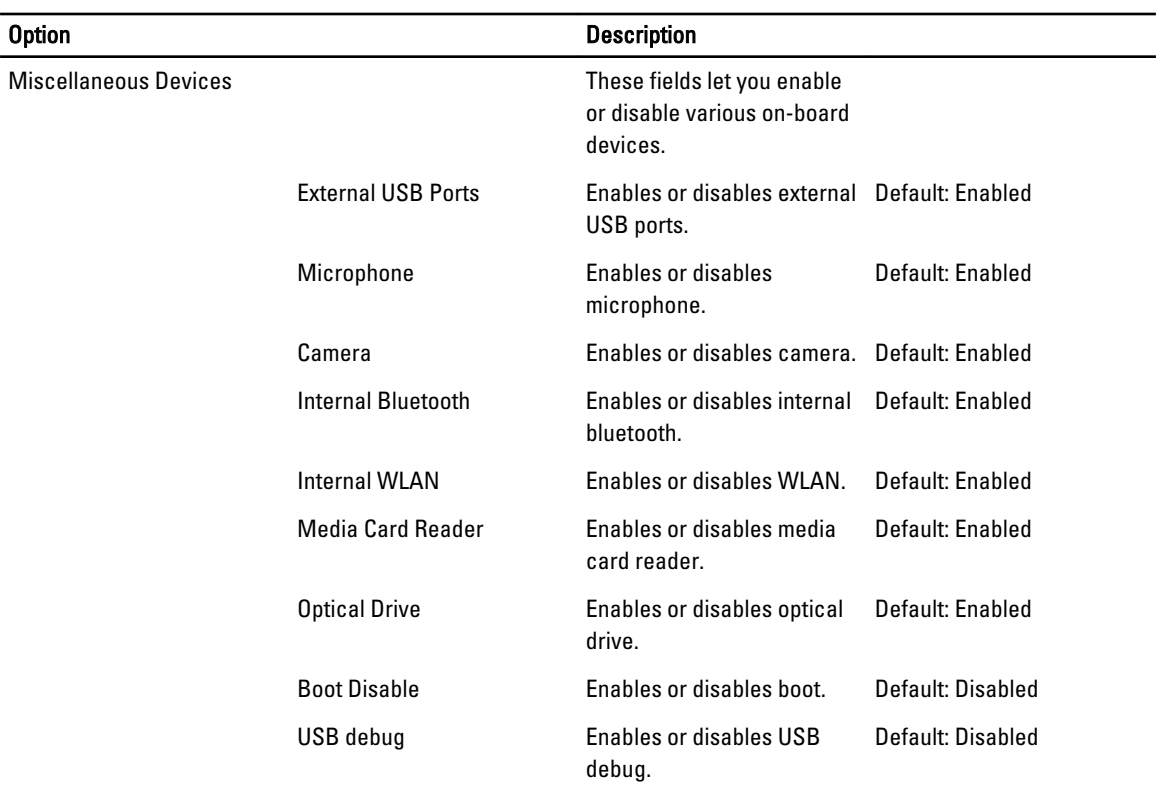

The Security tab displays the security status and allows you to manage the security features of the computer.

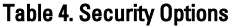

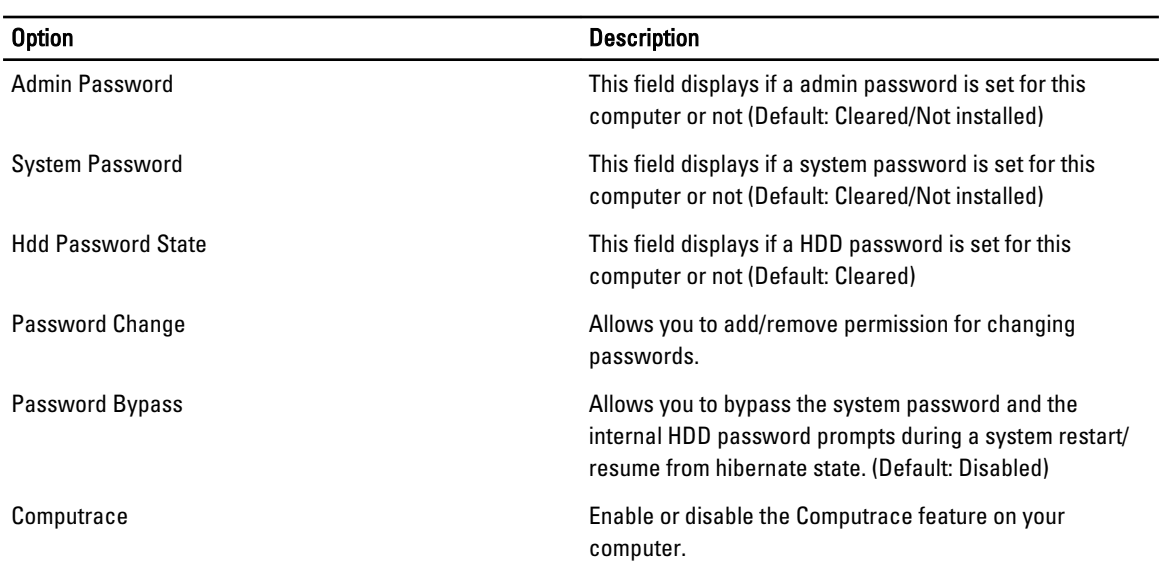

The Boot tab allows you to change the boot sequence.

#### <span id="page-36-0"></span>Table 5. Boot Options

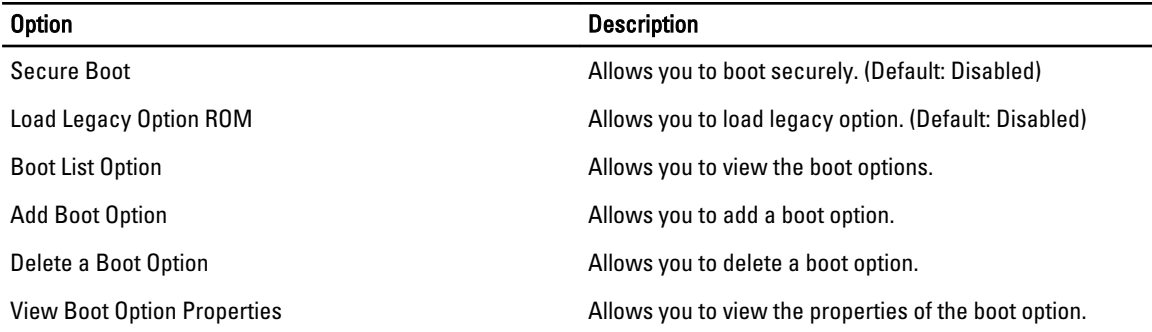

Exit — This section allows you to save, discard, and load default settings before exiting from System Setup.

### Updating the BIOS

It is recommended to update your BIOS (system setup), on replacing the system board or if an update is available. For notebooks, ensure that your computer battery is fully charged and connected to a power outlet

- 1. Restart the computer.
- 2. Go to support.dell.com/support/downloads.
- 3. If you have your computer's Service Tag or Express Service Code:

 $\mathbb Z$  NOTE: For desktops, the service tag label is available on the front of your computer.

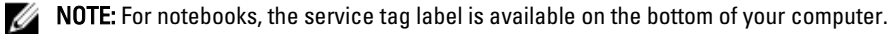

**NOTE:** For All-In-One Desktops, the service tag label is available at the back of your computer.

- a) Enter the Service Tag or Express Service Code and click Submit.
- b) Click Submit and proceed to step 5.
- 4. If you do not have your computer's service tag or express service code, select one of the following:
	- a) Automatically detect my Service Tag for me
	- b) Choose from My Products and Services List
	- c) Choose from a list of all Dell products
- 5. On the application and drivers screen, under the Operating System drop-down list, select BIOS.
- 6. Identify the latest BIOS file and click Download File.
- 7. Select your preferred download method in the Please select your download method below window; click Download Now.

The File Download window appears.

- 8. Click Save to save the file on your computer.
- 9. Click Run to install the updated BIOS settings on your computer. Follow the instructions on the screen.

### System and Setup Password

You can create a system password and a setup password to secure your computer.

### <span id="page-37-0"></span>Password Type Description System password Password that you must enter to log on to your system. Setup password Password that you must enter to access and make changes to the BIOS settings of your computer.

CAUTION: The password features provide a basic level of security for the data on your computer.

CAUTION: Anyone can access the data stored on your computer if is not locked and left unattended.

NOTE: Your computer is shipped with the system and setup password feature disabled.

### Assigning a System Password and Setup Password

You can assign a new System Password and/or Setup Password or change an existing System Password and/or Setup Password only when Password Status is Unlocked. If the Password Status is Locked, you cannot change the System Password.

NOTE: If the password jumper is disabled, the existing System Password and Setup Password is deleted and you need not provide the system password to log on to the computer.

To enter a system setup, press <F2> immediately after a power-on or reboot.

- 1. In the System BIOS or System Setup screen, select System Security and press <Enter>. The System Security screen appears.
- 2. In the System Security screen, verify that Password Status is Unlocked.
- 3. Select System Password, enter your system password, and press < Enter> or < Tab>. Use the following guidelines to assign the system password:
	- A password can have up to 32 characters.
	- The password can contain the numbers 0 through 9.
	- Only lower case letters are valid, upper case letters are not allowed.
	- Only the following special characters are allowed: space,  $(", |+, |, \langle, \rangle, (-), \langle \cdot \rangle, \langle \cdot \rangle$

Re-enter the system password when prompted.

- 4. Type the system password that you entered earlier and click OK.
- 5. Select Setup Password, type your system password and press <Enter> or <Tab>.
	- A message prompts you to re-type the setup password.
- 6. Type the setup password that you entered earlier and click OK.
- 7. Press <Esc> and a message prompts you to save the changes.
- 8. Press  $<\mathsf{Y}>$  to save the changes. The computer reboots.

### Deleting or Changing an Existing System and/or Setup Password

Ensure that the Password Status is Unlocked (in the System Setup) before attempting to delete or change the existing System and/or Setup password. You cannot delete or change an existing System or Setup password, if the Password Status is Locked.

To enter the System Setup, press <F2> immediately after a power-on or reboot.

M

Ø

- 1. In the System BIOS or System Setup screen, select System Security and press <Enter>. The System Security screen is displayed.
- 2. In the System Security screen, verify that Password Status is Unlocked.
- 3. Select System Password, alter or delete the existing system password and press <Enter> or <Tab>.
- 4. Select Setup Password, alter or delete the existing setup password and press <Enter> or <Tab>.

NOTE: If you change the System and/or Setup password, re-enter the new password when promoted. If you delete the System and/or Setup password, confirm the deletion when promoted.

- **5.** Press <Esc> and a message prompts you to save the changes.
- **6.** Press <Y> to save the changes and exit from the System Setup. The computer reboots.

# 4

## <span id="page-40-0"></span>**Diagnostics**

If you experience a problem with your computer, run the ePSA diagnostics before contacting Dell for technical assistance. The purpose of running diagnostics is to test your computer's hardware without requiring additional equipment or risking data loss. If you are unable to fix the problem yourself, service and support personnel can use the diagnostics results to help you solve the problem.

## Enhanced Pre-Boot System Assessment (ePSA) Diagnostics

The ePSA diagnostics (also known as system diagnostics) performs a complete check of your hardware. The ePSA is embedded with the BIOS and is launched by the BIOS internally. The embedded system diagnostics provides a set of options for particular devices or device groups allowing you to:

- Run tests automatically or in an interactive mode
- Repeat tests
- Display or save test results
- Run thorough tests to introduce additional test options to provide extra information about the failed device(s)
- View status messages that inform you if tests are completed successfully
- View error messages that inform you of problems encountered during testing

### CAUTION: Use the system diagnostics to test only your computer. Using this program with other computers may cause invalid results or error messages.

Ø NOTE: Some tests for specific devices require user interaction. Always ensure that you are present at the computer terminal when the diagnostic tests are performed.

- 1. Power-on the computer.
- 2. As the computer boots, press the <F12> key as the Dell logo appears.
- 3. On the boot menu screen, select the Diagnostics option.

The Enhanced Pre-boot System Assessment window is displayed, listing all devices detected in the computer. The diagnostics starts running the tests on all the detected devices.

- 4. If you wish to run a diagnostic test on a specific device, press <Esc> and click Yes to stop the diagnostic test.
- 5. Select the device from the left pane and click Run Tests.
- 6. If there are any issues, error codes are displayed. Note the error code and contact Dell.

### Battery Status Lights

If the computer is connected to an electrical outlet, the battery light operates as follows:

- Alternately blinking amber light and white light An unauthenticated or unsupported non-Dell AC adapter is attached to your laptop.
- Alternately blinking amber light with steady white light Temporary battery failure with AC adapter present.
- Constantly blinking amber light Fatal battery failure with AC adapter present.
- Light off Battery in full charge mode with AC adapter present.
- White light on Battery in charge mode with AC adapter present.

## <span id="page-42-0"></span>Troubleshooting

## Enhanced Pre-Boot System Assessment (ePSA) Diagnostics

The ePSA diagnostics (also known as system diagnostics) performs a complete check of your hardware. The ePSA is embedded with the BIOS and is launched by the BIOS internally. The embedded system diagnostics provides a set of options for particular devices or device groups allowing you to:

- Run tests automatically or in an interactive mode
- Repeat tests
- Display or save test results
- Run thorough tests to introduce additional test options to provide extra information about the failed device(s)
- View status messages that inform you if tests are completed successfully
- View error messages that inform you of problems encountered during testing

### CAUTION: Use the system diagnostics to test only your computer. Using this program with other computers may cause invalid results or error messages.

NOTE: Some tests for specific devices require user interaction. Always ensure that you are present at the computer terminal when the diagnostic tests are performed.

- 1. Power-on the computer.
- 2. As the computer boots, press the <F12> key as the Dell logo appears.
- 3. On the boot menu screen, select the **Diagnostics** option.

The Enhanced Pre-boot System Assessment window is displayed, listing all devices detected in the computer. The diagnostics starts running the tests on all the detected devices.

- 4. If you wish to run a diagnostic test on a specific device, press <Esc> and click Yes to stop the diagnostic test.
- 5. Select the device from the left pane and click Run Tests.
- 6. If there are any issues, error codes are displayed. Note the error code and contact Dell.

### **Diagnostics**

#### Table 6. Device Status Lights

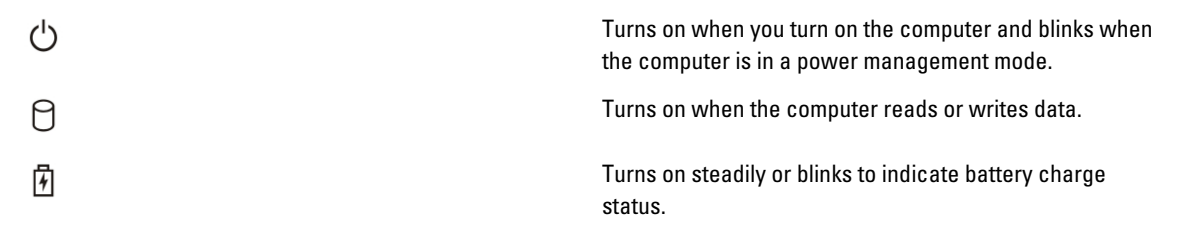

If the computer is connected to an electrical outlet, the battery light operates as follows:

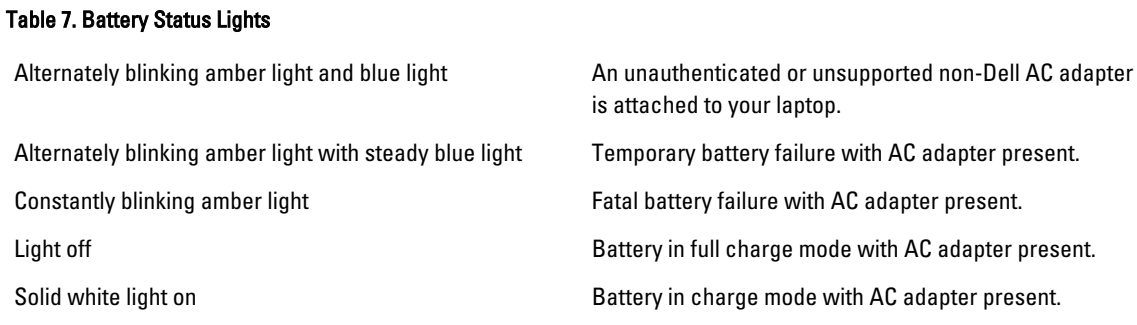

The lights located above the keyboard indicate the following:

#### Table 8. Keyboard Status Lights

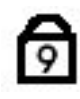

Turns on when the numeric keypad is enabled.

 $\overline{A}$ 

টি

Turns on when the Scroll Lock function is enabled.

Turns on when the Caps Lock function is enabled.

## Beep Codes

The computer may emit a series of beeps during start-up if the display cannot show errors or problems. These series of beeps, called beep codes, identify various problems. The delay between each beep is 300 ms, the delay between each set of beeps is 3 seconds, and the beep sound lasts 300 ms. After each beep and each set of beeps, the BIOS should detect if the user presses the power button. If so, BIOS will jump out from looping and execute the normal shutdown process and power system.

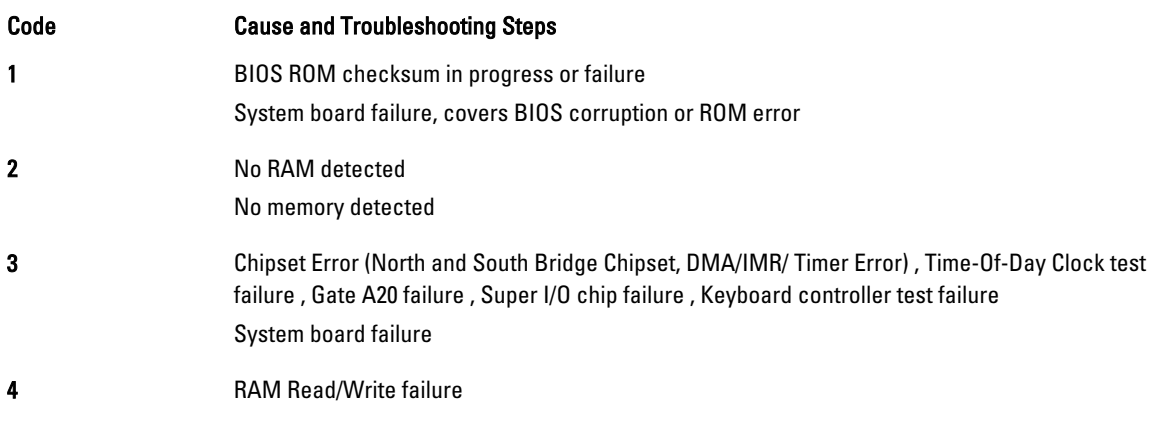

### <span id="page-43-0"></span> $\mathbf{C}^{\infty}$

<span id="page-44-0"></span>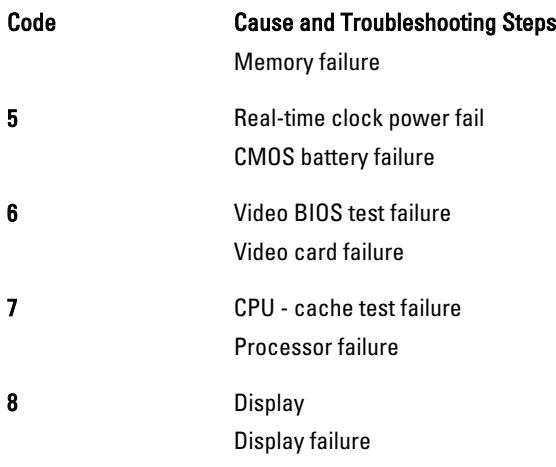

## LED Error Codes

Diagnostic LED codes are communicated via the Power Button LED. The Power Button LED blinks the corresponding LED codes for the corresponding fault condition. Example: For No Memory detected (LED code 2) , The Power Button LED blinks two times followed by a pause, blinks two times, pause, etc. This pattern continues until the system is powered off.

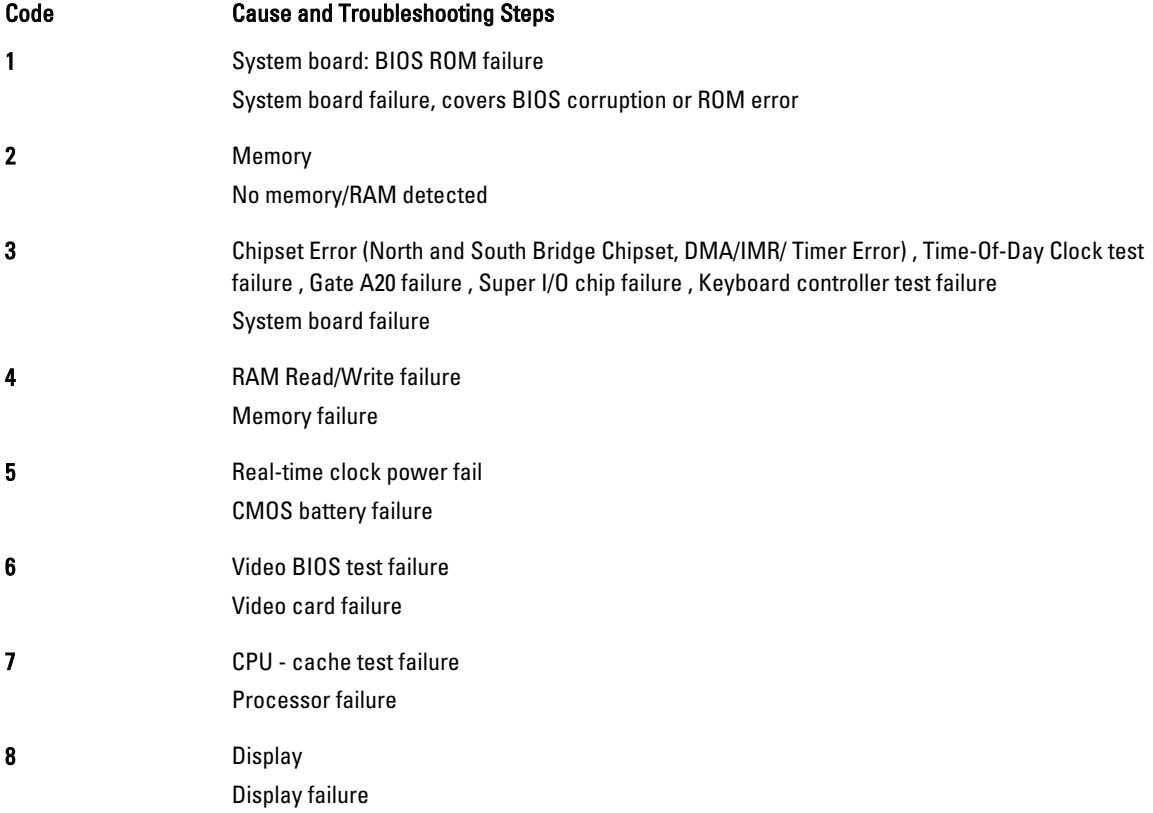

## <span id="page-46-0"></span>Technical Specifications

 $\mathscr U$  NOTE: Offerings may vary by region. For more information regarding the configuration of your computer, click Start

(Start icon) → Help and Support, and then select the option to view information about your computer.

### Table 9. System Information

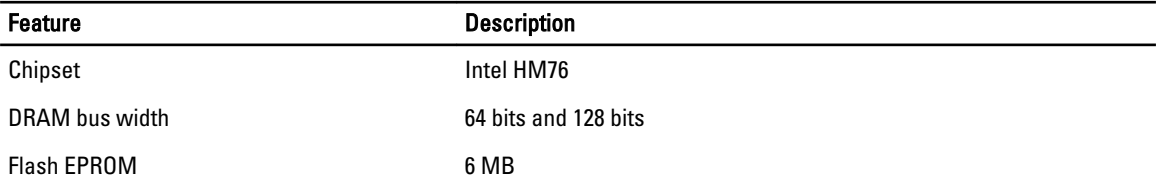

#### Table 10. Processor

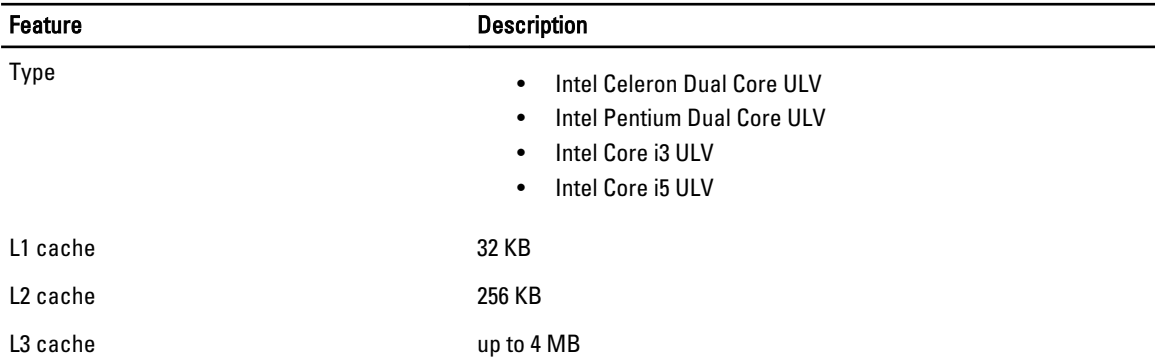

### Table 11. Memory

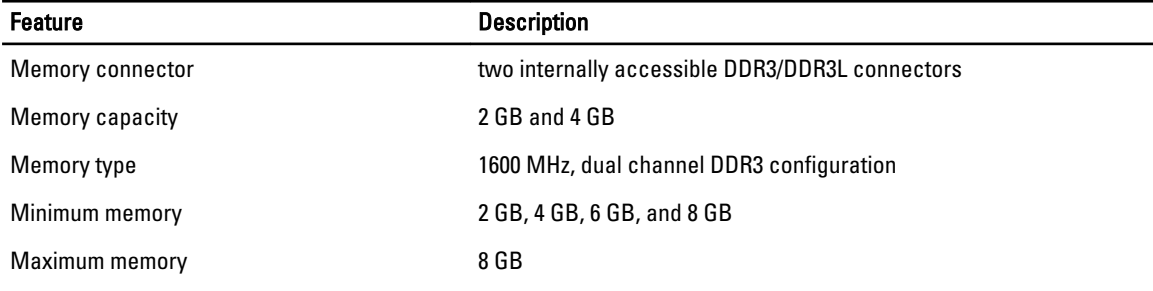

### Table 12. Audio

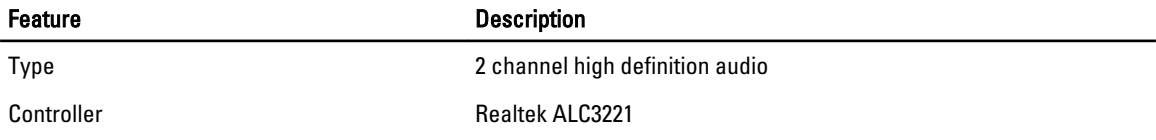

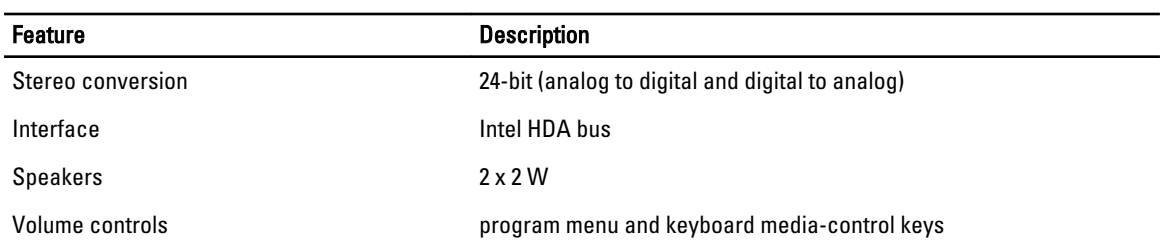

### Table 13. Video

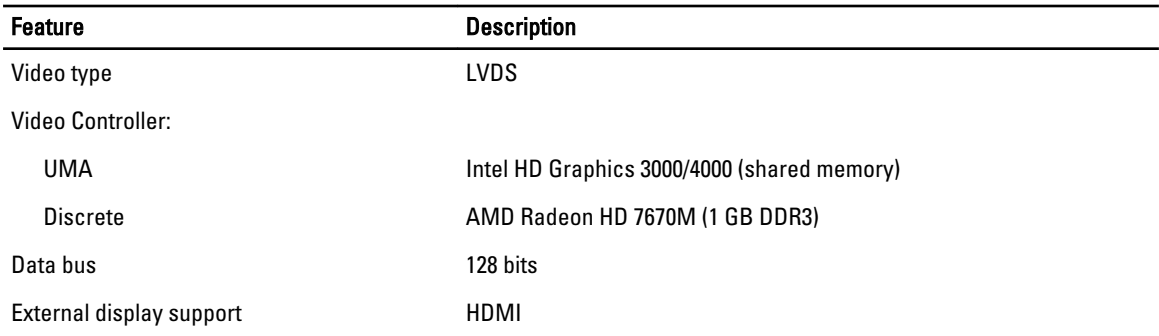

### Table 14. Camera

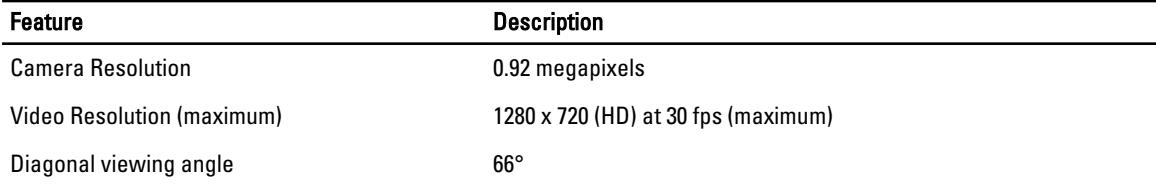

#### Table 15. Communication

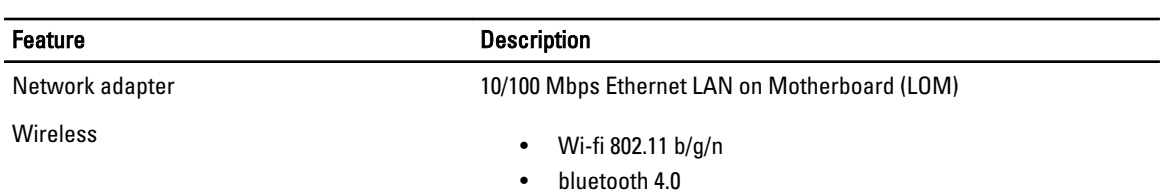

### Table 16. Ports and Connectors

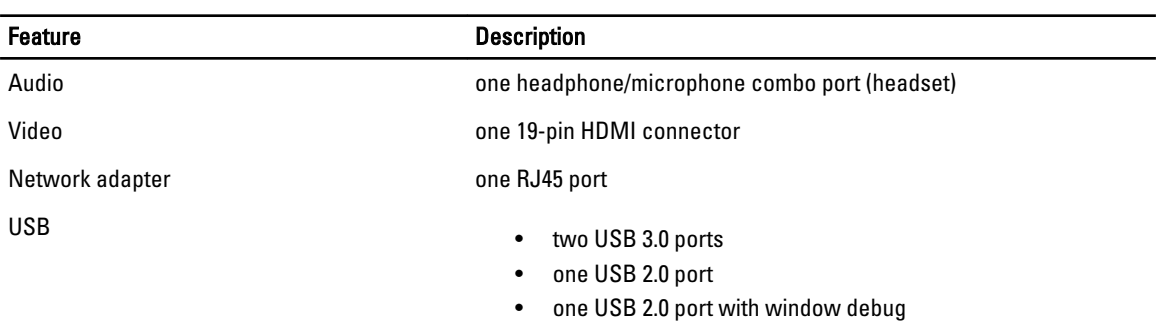

Feature **Description** 

NOTE: The powered USB 3.0 connector also supports Microsoft Kernel Debugging. Ø

Media card reader and the state one 8-in-1 slot

### Table 17. Display

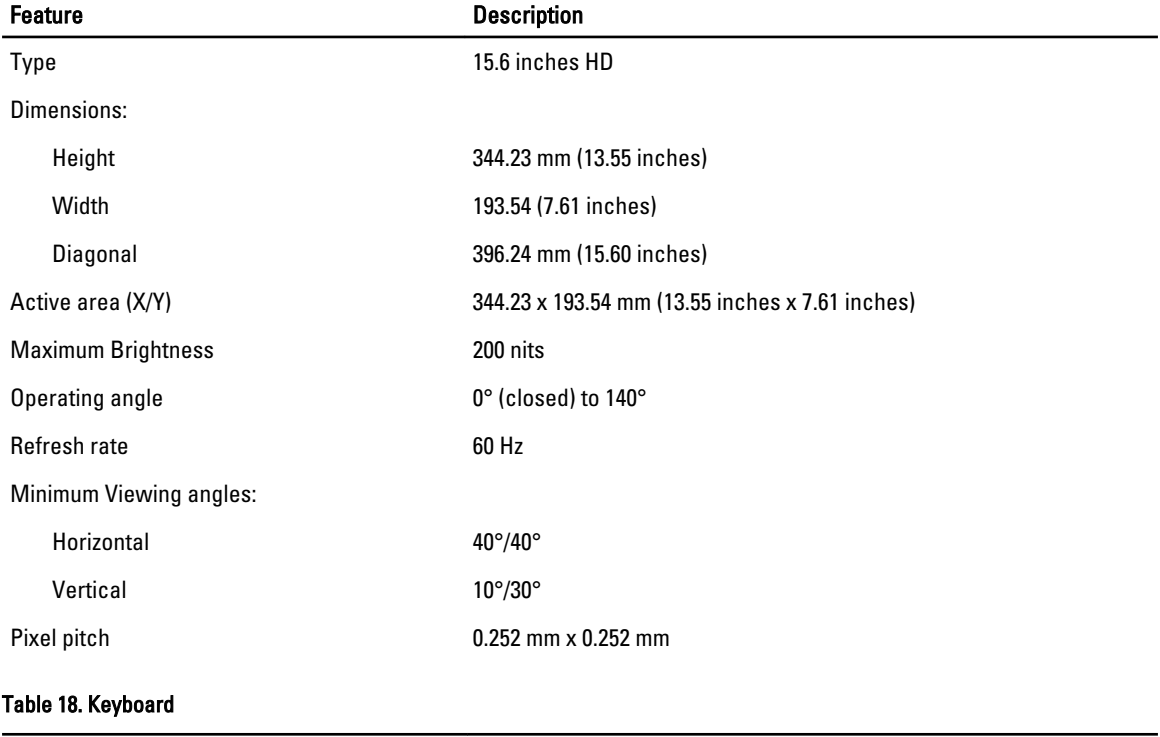

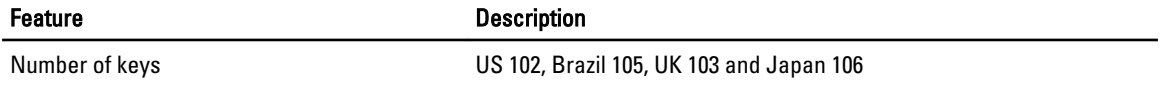

### Table 19. Touchpad

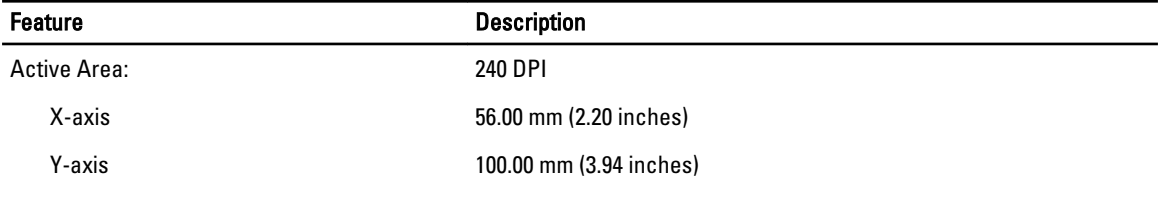

### Table 20. Battery

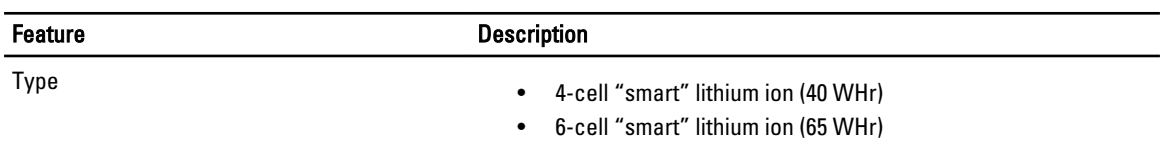

Dimensions:

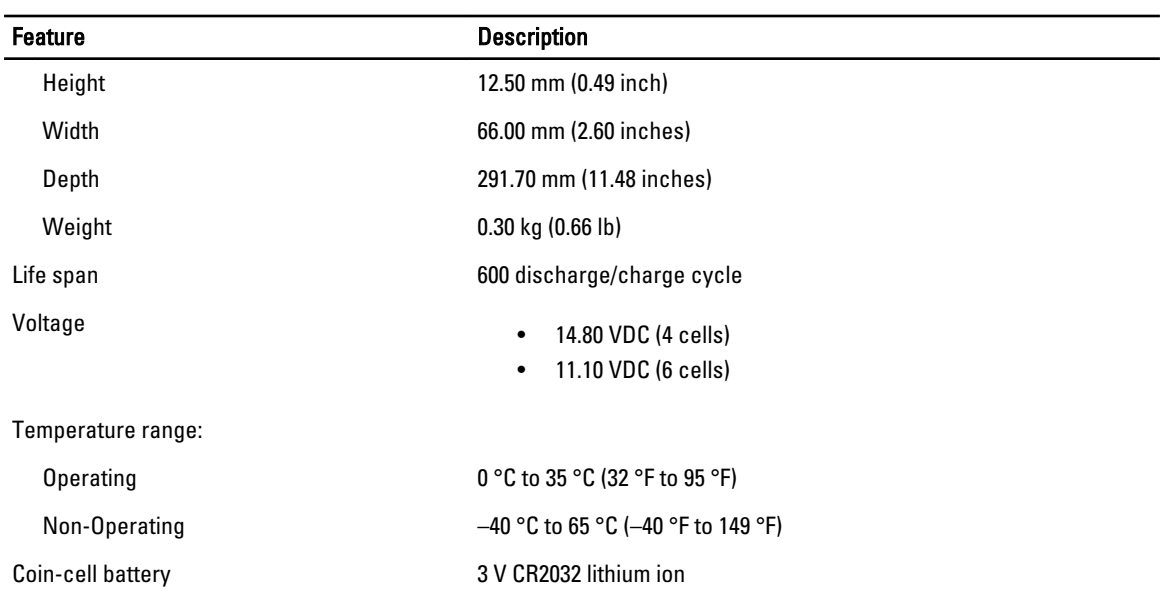

### Table 21. AC Adapter

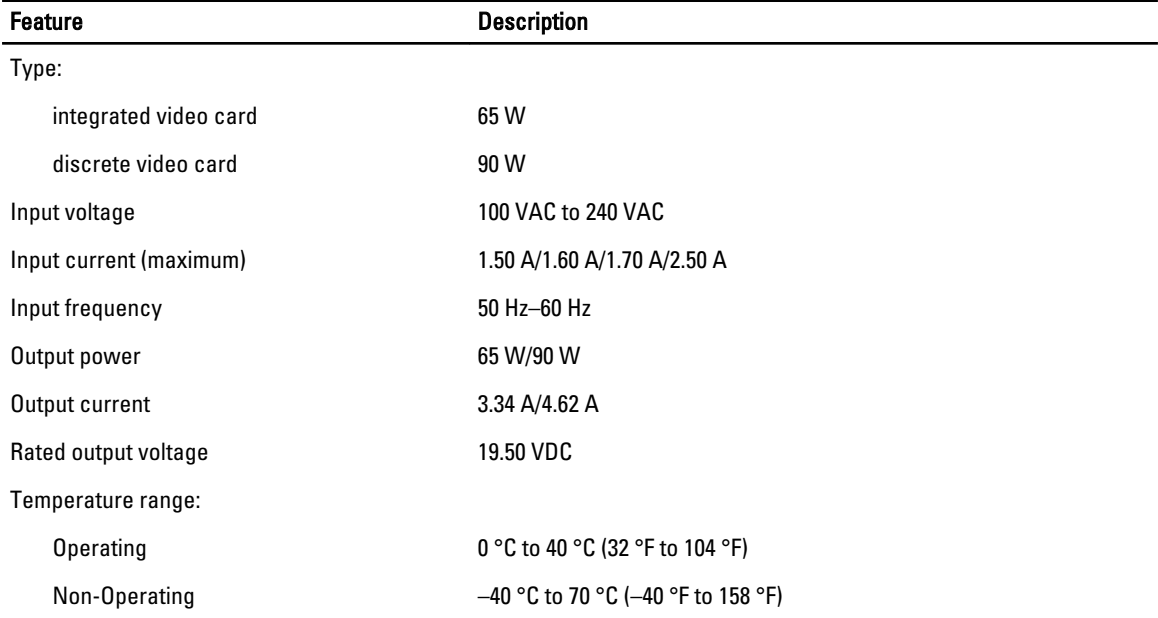

### Table 22. Physical

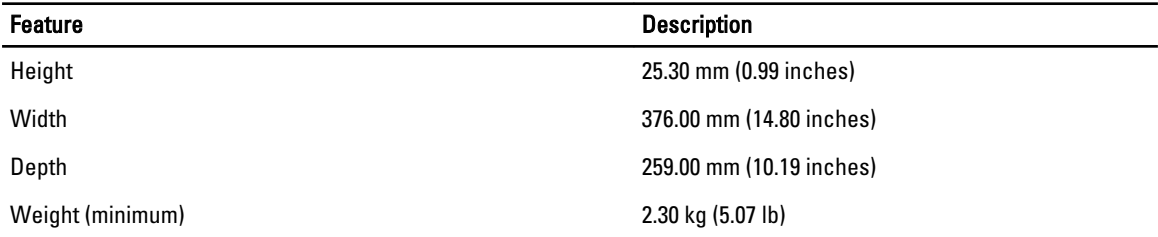

### Table 23. Environmental

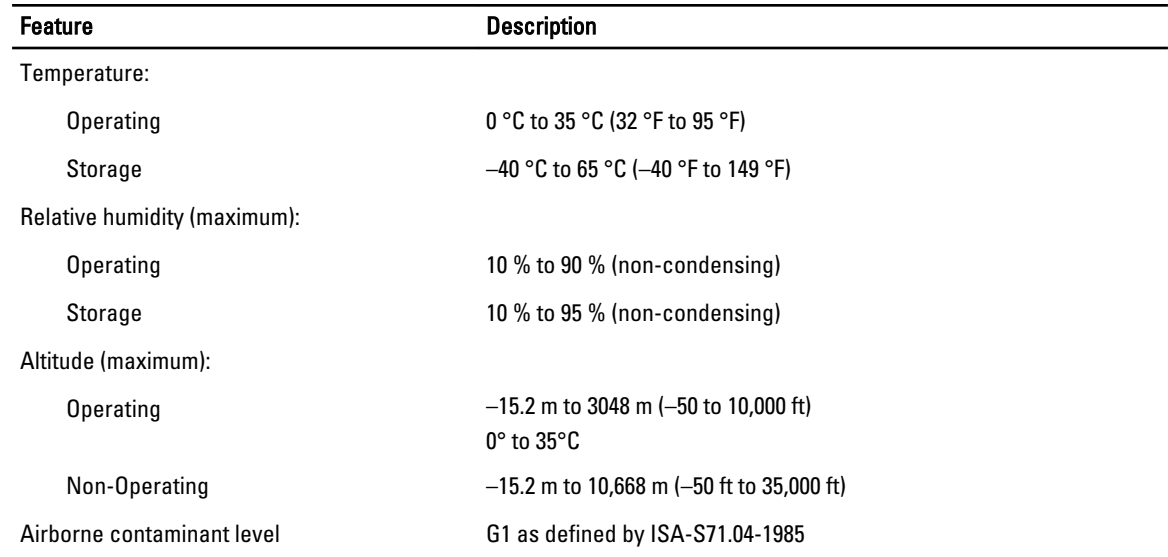

## <span id="page-52-0"></span>Contacting Dell

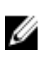

NOTE: If you do not have an active Internet connection, you can find contact information on your purchase invoice, packing slip, bill, or Dell product catalog.

Dell provides several online and telephone-based support and service options. Availability varies by country and product, and some services may not be available in your area. To contact Dell for sales, technical support, or customer service issues:

- 1. Visit www.dell.com/support.
- 2. Select your support category.
- 3. Verify your country or region in the Choose a Country/Region drop-down menu at the top of page.
- 4. Select the appropriate service or support link based on your need.

Free Manuals Download Website [http://myh66.com](http://myh66.com/) [http://usermanuals.us](http://usermanuals.us/) [http://www.somanuals.com](http://www.somanuals.com/) [http://www.4manuals.cc](http://www.4manuals.cc/) [http://www.manual-lib.com](http://www.manual-lib.com/) [http://www.404manual.com](http://www.404manual.com/) [http://www.luxmanual.com](http://www.luxmanual.com/) [http://aubethermostatmanual.com](http://aubethermostatmanual.com/) Golf course search by state [http://golfingnear.com](http://www.golfingnear.com/)

Email search by domain

[http://emailbydomain.com](http://emailbydomain.com/) Auto manuals search

[http://auto.somanuals.com](http://auto.somanuals.com/) TV manuals search

[http://tv.somanuals.com](http://tv.somanuals.com/)